#### 저작권 © 2009

모든 권리는 당사가 소유합니다 – 중국에서 인쇄

#### T1028 터치 노트 사용 설명서

#### 㸼䑄: 2009/09

이 사용 설명서에는 새 넷북 PC의 설정과 사용에 대한 설명이 들어있습니다. 사용 설명서 안의 정보는 정확성 여부가 신중히 검토되었 으며, 사전 통지 없이 변경될 수 있습니다.

이 사용 설명서의 어떤 부분도 사전 서면 동의 없이 전자적 방식, 기계적 방식, 사진 복사, 녹음 등의 어떤 형태 또는 수단에 의해서든 복사되거나, 검색 시스템에 저장되거나, 전송되어서는 안 됩니다.

ㇵ䖐

여기에 사용된 제품 이름들은 식별용일 뿐이며 그 각 회사의 상표일 수 있습니다. Microsoft®, MS-DOS, Windows®, Windows® Sound System은 Microsoft Corporation의 상표입니다.

Intel®, Atom™은 Intel Corporation의 등록상표입니다.

Sound Blaster, Sound Blaster Pro는 Creative Technology의 상표입니다.

이 사용 설명서에서 언급된 모든 다른 브랜드 또는 제품 이름은 그 각 회사의 상표 또는 등록 상표입니다.

# 안전 지침

다음 안전 지침을 이용해 사용자 자신과 터치 노트를 보호하십시오.

T1028 터치 노트 컴퓨터를 사용할 때

주의: 휴대용 컴퓨터를 신체 위에 직접 올려놓고 장시간 동 안 사용하지 마십시오. 장시간 작동으로 인해 컴퓨터 밑부 분에서 열이 발생할 수 있습니다. 지속적인 접촉으로 인해 피부에 쓰라림 또는 화상을 입을 수 있습니다.

- ☀ 터치 노트를 본인이 직접 수리하지 마십시오. 항상 설치 지침을 잘 ጤㄹ싀시오
- ▪배터리를 주머니, 지갑 또는 금속 물체(자동차 열쇠와 같은)가 배 터리 단자를 단락시킬 수 있는 용기에 넣어서 갖고 다니지 마십시 오. 단락으로 인해 과도한 전류가 발생하여 온도가 매우 높아져서 피부에 화상을 입을 수 있습니다.
- AC 어댑터의 전원 케이블 위에 아무것도 올려놓지 말고. 케이블은 번잡하거나 밟히기 쉬운 장소에 놓지 마십시오.
- 컴퓨터를 사용하거나 배터리를 충전하는 동안, AC 어댑터는 통풍 이 잘 되는 장소(책상. 바닥)에 놓으십시오. AC 어댑터를 좋이나 다른 것으로 덮지 마십시오. 통풍이 안될 수도 있습니다. 또한, AC 어댑터를 휴대 케이스 안에 넣고 사용하지 마십시오.
- ∙ 터치 노트 컴퓨터의 통풍구 속에 물체를 삽입하지 마십시오. 누전 을 일으켜 화재 또는 전기 쇼크가 발생할 수도 있습니다.
- ∙터치 노트 제조사에서 제공하는 배터리만을 사용하십시오. 다른 종류의 배터리나 AC 어댑터를 사용하면 화재나 폭발의 위험이 높 습니다.
- 배터리를 잘못 끼워 넣으면 폭발을 일으킬 수도 있습니다.
- ▪배터리를 교체할 때는 동일하거나 제조사에서 권장하는 호환 가능 한 배터리를 사용하십시오.
- ∙ 사용이 완료된 배터리는 제조사의 지침에 따라 폐기하십시오
- ▪터치 노트를 전원에 연결하기에 앞서 연결할 전원과 AC 어댑터의 저압이 일치하는지 확인하십시오
	- 115 V/60 Hz는 대부분의 북미 및 남미 국가와 일부 극동 아시아 국 가(예: 대한민국)에서 사용.
	- 100 V/50 Hz는 일본 동부, 100 V/60Hz는 일본 서부에서 사용.
	- 230 V/50 Hz는 대부분의 유럽, 중동 및 극동 아시아에서 사용.
	- AC 어댑터를 확장 코드에 꽂아 쓰는 경우에는 확장 코드에 꽂은 모 든 장치의 전체 암페어율이 전체 용량을 초과하지 않는지 확인하십  $\lambda$ l $\varphi$
- ▪터치 노트에서 배터리를 꺼낼 때는. 우선 시스템 전원을 끄고. 전 기 콘센트에서 AC 어댑터를 분리한 다음. 배터리를 꺼내십시오.
- 감전 위험을 방지하려면, 심한 뇌우가 치는 동안에는 모든 케이블 을 연결하거나 뽑지 말고, 이 제품의 유지보수 또는 재구성을 실행 하지 마십시오.
- ∙ 배터리를 불 속에 던지지 마십시오. 폭발을 일으킬 수도 있습니다. 배터리 폐기 지침에 관해서는 현지 당국에 먼저 확인하십시오.
- ∙ 터치 노트의 사용 설정을 할 때는 평평한 곳에 올려 놓으십시오.

I

- 여행 시에는 터치 노트록 짐 가방 손에 넣어 보관합지 마십시오 터치 노트를 X-레이 보안 검색기에 놓아도 됩니다. 하지만, 터치 ┡ᄐ를 절대 금속 탐지기에 넣지 마십시오. 터치 노트를 손으로 걸 사할 경우, 터치 노트를 켜라는 지시를 받을 것에 대비하여 충전된 배터리를 준비하십시오.
- 여행 시에 하드 드라이브를 터치 노트에서 분리하여 휴대할 때는 하드 드라이브를 천 또는 종이와 같은 절연물로 싸서 휴대하십시 오. 드라이브를 손으로 검사할 경우. 터치 노트에 드라이브를 설치 하라는 지시를 받을 수 있습니다. 하드 드라이브를 X-레이 보안 검 색기를 통과시켜 검사 받게 할 수 있습니다. 하지만 하드 드라이브 를 절대로 금속 탐지기에 넣지 마십시오.
- 여행 시에는 터치 노트를 짐칸에 올려 놓지 마십시오. 사방으로 이 동될 수 있습니다. 터치 노트를 떨어뜨리거나 다른 기계적 충격을 발게 하지 마십시오
- ▪터치 노트, 배터리 및 하드 드라이브를 오물, 먼지, 음식, 액체, 과 도한 열, 직접적 태양광 노출과 같은 위험한 환경으로부터 보호하 십시오.
- ▪온도 또는 습도 수준의 상당한 차이가 있는 환경에서 터치 노트를 이동할 때는 터치 노트의 외부 또는 내부에 수분이 응축될 수도 있 슴∐다. 터치 노트의 손상을 방지하려면. 사용을 계속하기에 앞서 먼저 습기가 사라지도록 충분한 시간 동안 기다리십시오.

주의: 터치 노트를 매우 추운 곳에서 따뜻한 곳으로 또는 그 반대의 경우 로 이동할 때는 전원을 켜기 전에 터치 노트가 새로운 환경에 적응할 때 까지 충분한 시간 동안 기다리십시오.

•전원 코드를 뽑을 때는 커넥터를 잡거나 변형 방지 고리를 잡고서 뽑고, 전원 코드 자체를 잡아 당기지 마십시오. 커넥터를 뽑을 때 는 커넥터의 연결판이 구부러지지 않도록 반듯이 뽑으십시오. 또 한. 전원 코드를 연결할 때 두 커넥터의 방향과 배열이 올바른지

화이하신시오

- ☀ 터치 노트를 청소하기 전에 먼저 전원을 끈 다음. 전원 코드를 뽑 고. 배터리를 꺼내십시오
- 내부 부품은 주의해서 취급하십시오. 부품을 제거할 때는 가장자 리를 잡고. 연결핀을 잡지 않도록 하십시오(예: 메모리 모듈).

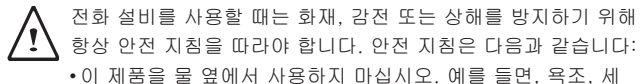

- 연대, 부엌/세탁 싱크대, 습기 찬 지하실, 또는 수영장 근처. •감전을 일으킬 수 있는 번개와 같은 뇌우가 일어나는 동안에는
- 무선 전화를 사용하지 마십시오
- 가스 누출 지역 안에서 누출 신고 전화를 하지 마십시오.

#### 경고: 보증 무효

- \* 배터리를 올바르게 취급하지 않으면, 폭발의 위험이 있으므로 동 일하거나 호환되는 배터리를 사용하는지 확인하십시오.
- \* 사용 완료된 배터리는 제조사에서 제공하는 지침에 따라 폐기하 십시오.
- \* 망가지거나 심하게 긁히거나 저질의 디스크를 사용하면 광 드라 이브가 손상되고 디스크 안의 데이터가 손상됩니다. 그러한 디스 크는 드라이브가 고속으로 동작할 때 파손될 수 있으며, 이러한 경우 제품 보증은 무효가 될 수 있습니다.

II

# 규제 고지사항 미연방통신위원회(FCC) 고지사항

이 장치는 FCC 규약의 제15부에 의거하여 시험을 마쳤으며 클래스 **B** 디지털 장치에 대한 기준을 준수하는 것으로 판명되었습니다. 이 와 같은 기준들은 옥내 설치 시 유해한 간섭에 대해 적절한 보호를 제공하기 위해 마련되었습니다.

이 장치를 변경하거나 개조할 경우 사용자의 이 장치 조작 권한은 무효가 될 수 있습니다. 이 장치는 무선 주파수 에너지를 생성 및 사 용하고, 배출할 수 있습니다. 지침에 따라 설치 및 사용되지 않을 경 우 무선 통신에 대한 유해 간섭이 유발될 수 있습니다. 그러나 간섭 이 특정 설비에서 발생하지 않을 것이라는 보장은 없습니다. 이 장 치가 라디오 수신 또는 TV 수신에 대한 유해 간섭을 유발하는 경우 (유해 간섭 유발 여부는 이 장치를 껐다 켜서 확인할 수 있음) 사용 자는 다음 조치들 가운데 하나 또는 그 이상을 이용하여 간섭을 제 거해야 합니다.

- 수신 안테나의 방향 또는 위치를 변경합니다.
- 장치와 수신기 사이의 거리를 늘입니다.
- 장치를 수신기가 연결된 회로와 다른 회로의 콘센트에 연결 합니다.
- 판매점 또는 경험 많은 라디오/TV 기술자에게 도움을 요청 합니다.
- 이 기본 장비에 연결하는 모든 외장 케이블은 반드시 차폐되 어야 합니다.

PCMCIA 카드에 연결하는 케이블은 옵션 사용 설명서 또는 설치 지침을 참조하십시오.

RF 4

이 장치는 제공된 지침에 따라 설치되고 조작되어야 하며. 어떤 다 른 안테나 또는 송신기와 병치되거나 연동되어 동작하면 안 됩니다. 최종 사용자와 설치자는 안테나 설치 지침과 송신기 동작 조건을 제 공해 RF 누출 규정을 충족해야 합니다

SAR 값:0.323 W/Ka

# **CE** 고지사항(유럽 연합)

∩ ᢗ€ 마크는 본 T1028 터치 노트 컴퓨터가 전자파 적합성 지 침 (EMC Directive) 및 유럽 연합의 저전압 지침 (Low Voltage Directive)을 준수함을 의미합니다. 또한, 이 마크는 T1028이 다음 의 기술 표준에 부합하는 것을 의미합니다.

- FN 55022 "전보 기술 기기의 무서 장애에 대하 제하 및 추정 방법"
- EN 55024 "정보 기술 기기 내성 특성 제한 및 측정 방법"
- FN 61000-3-2 "전자파 적합성(FMC) 제3장: 한계값 제 2절: 고주파 전류 방출 제한( 위상당 기기 입력 전류 16 A 이하)"
- EN 61000-3-3 "전자파 적합성 (EMC) 제3장: 한계값 제 3절: 한계값 – 제3절: 정격전류 16 A까지의 기기에서 사용하는 저전압 배전 시스템의 전압 변동과 플리커의 한계값."
- EN 60950 "정보 기술 기기의 안전"

참고: EN 55022 방출 요건은 두 가지 등급으로 규정합니다.

- 클래스 A는 상업용
- $\cdot$  클래스 B는 가정용

#### **CB**의 경우:

- 이 컴퓨터용으로 고안된 배터리만 사용하십시오. 부적합한 배터 리 종류는 폭발, 누액 또는 컴퓨터 손상을 유발할 수 있습니다.
- 전원이 켜진 상태에서 배터리를 제거하지 마십시오.
- 떨어진 배터리 또는 어떤 식으로든 손상된 것으로 보이는(예를 들어, 구부러지거나 휘어 있는) 배터리는 사용을 중지하십시오. 손상된 배터리가 장착된 상태에서 컴퓨터가 계속 동작할 경우에 도 회로가 손상되어 화재가 발생할 수도 있습니다.
- 노트북의 시스템을 이용해 배터리를 재충전하십시오. 배터리를 잘못 재충전하면 배터리가 폭발할 수도 있습니다.
- 배터리 팩을 수리하려 하지 마십시오. 배터리 팩의 수리 또는 교 체는 서비스 기술자 또는 유자격 서비스 엔지니어에게 의뢰하십  $\Lambda$ l $\Theta$ 
	- 손상된 배터리는 어린이가 만지지 못하게 하고 즉시 폐기하십시 오. 언제나 배터리를 주의하여 폐기하십시오. 배터리는 불에 노 출되거나 부적절하게 취급되거나 폐기되면 폭발하거나 또는 누 액이 밤생학 수 있습니다
	- 배터리를 금속 기구와 떨어진 곳에 두십시오.
	- 배터리드 단자에 테이프를 부착하여 폐기하십시오
	- 배터리 단자에 손 또는 금속 물체를 닿게 하지 마십시오.

# 배터리 폐기와 주의사항

구입하신 제품에는 재충전식 배터리가 포함되어 있습니다. 배터리 는 재확용된 수 있습니다. 수명이 다하면 여러 지자체 법률에 따라 폐기되어야 합니다. 배터리를 지자체 쓰레기 매립장에 폐기하는 것 은 불법일 수 있습니다. 재활용 방법 또는 올바른 폐기에 대한 자세 한 내용은 해당 지역 관청의 고형 폐기물 담당자에게 문의하십시오. IV

배터리를 잘못 교체하면 배터리가 폭발할 위험이 있습니다. 배터리 를 교체할 때는 동일하거나 제조사에서 권장하는 종류로만 교체하 십시오. 사용이 완료된 배터리는 제조사의 지침에 따라 폐기하십시  $Q$ .

#### **BSMI 고지사항(대만에 해당)**

대다수의 터치 노트 컴퓨터는 대만 경제부 표준검험국(BSMI)에 의 해 클래스 B 정보 기술 기기(ITE)로 분류되었습니다.

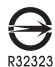

상기 마크는 BSMI 표준 준수를 표시한 제품에 부착되어야 합니다.

 $\overline{\vee}$ 

 $\overline{VI}$ 

VII

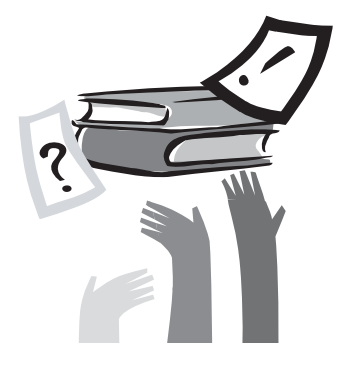

# 서문

터치 노트 컴퓨터의 구입을 축하합니다! 귀하의 새 터치 노트는 가 장 혁신적인 기능의 휴대용 컴퓨팅 기술 기능을 갖추고 있습니다. 최첨단 인체 공학과 세련된 구조가 결합되어 작고 강력하며 사용이 간편한 개인용 컴퓨터입니다. 광범위한 일반, 업무 및 개인 생산성 응용 프로그램을 위해 고안된 이 터치 노트는 사무실, 가정 및 길에 서도 사용할 수 있는 이상적인 선택입니다.

이 사용 설명서는 터치 노트 컴퓨터를 설정하고 사용하기 위해 필 요한 모든 정보를 제공하며 터치 노트의 기능을 꼼꼼하고 읽기 쉽 게 설명하고 있습니다.

# 목차

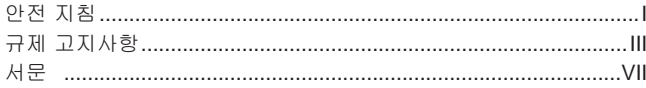

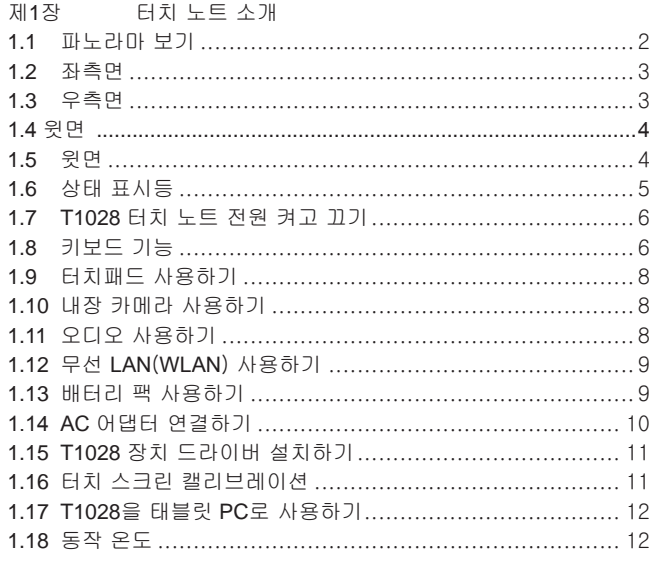

제2장 배터리

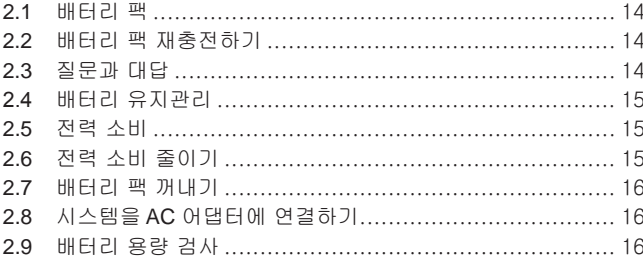

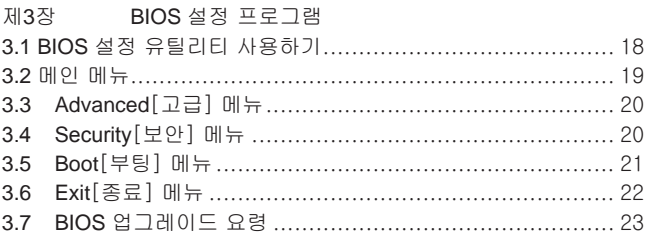

Smart Manager 소개 제4장

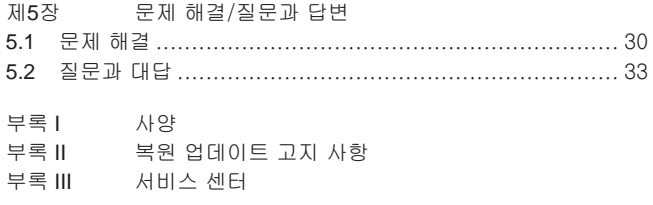

 $\overline{\text{VIII}}$ 

 $\overline{1}$ 

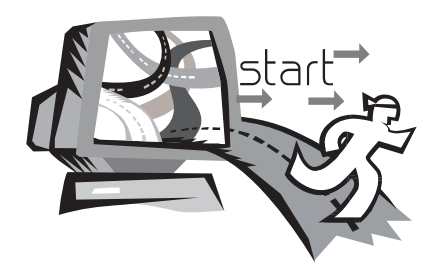

# $$

이 장에서는 AC 어댑터 연결, 컴퓨터 전원 켜기/끄기, 터치패드, 키 보드, 핫 키, 배터리 사용 등을 포함해 T1028 시리즈 터치 노트 컴 퓨터의 작동법을 설명합니다. 컴퓨터와 운영 체제에 대해 익숙하지 않더라도 이 장에서 몇몇 새롭고 흥미로운 기능을 알려줄 것입니다.

# 6 15  $-2$  $8 - 7 -$ **GIGABYTE I sil**  $3$ 34  $-4$

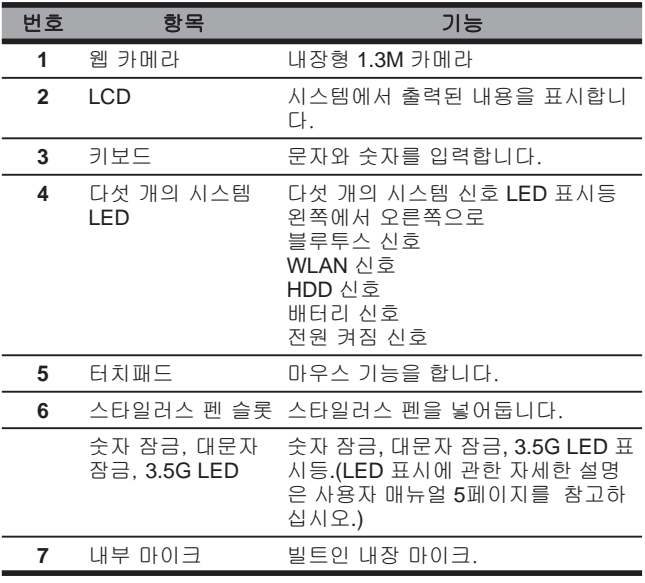

1.1 파노라마 보기

 $\overline{2}$ 

1.2 좌측면

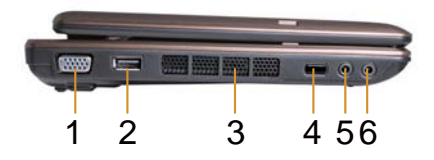

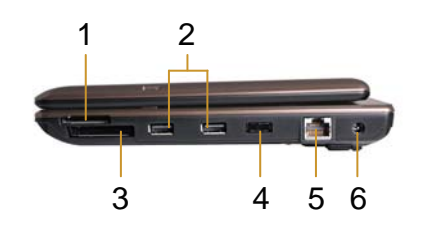

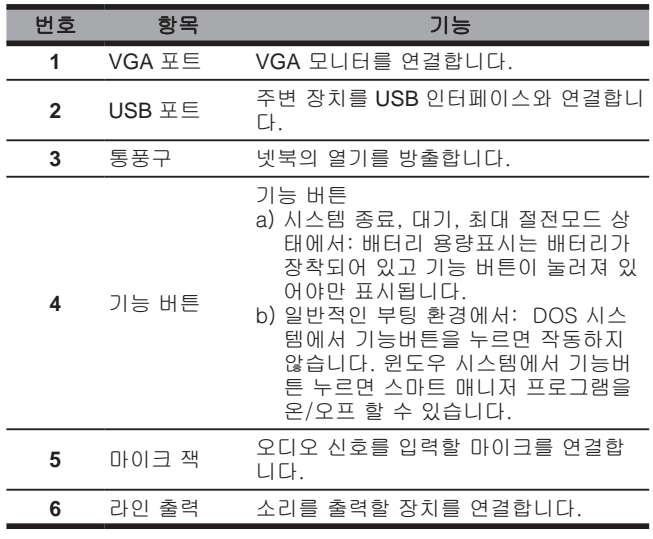

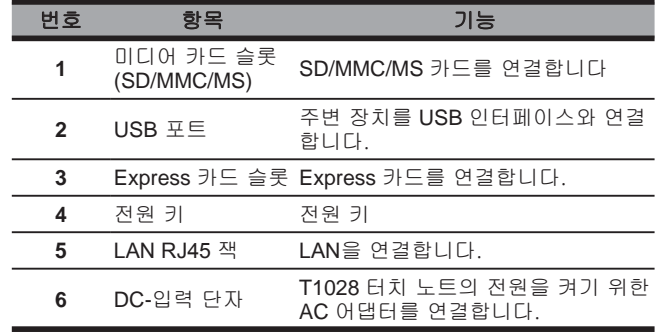

# 1.3 우측면

 $\overline{\textbf{3}}$ 

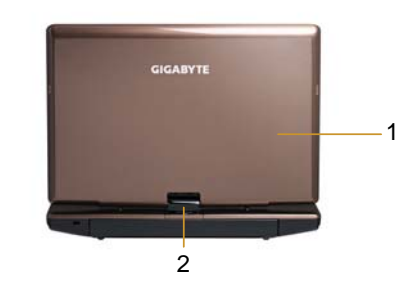

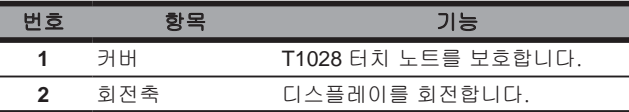

**1.5** 㡋⮨

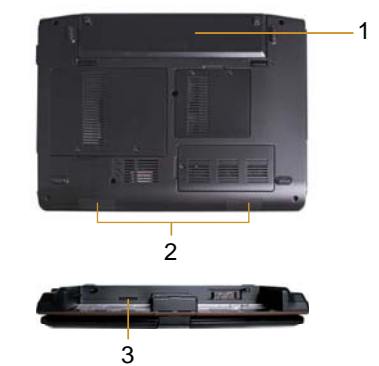

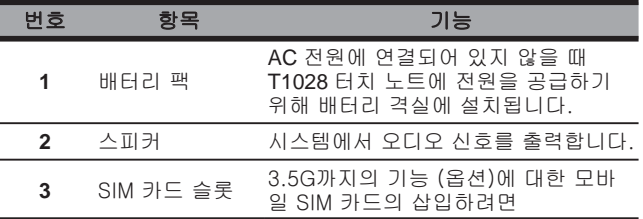

# 1.6 상태 표시등

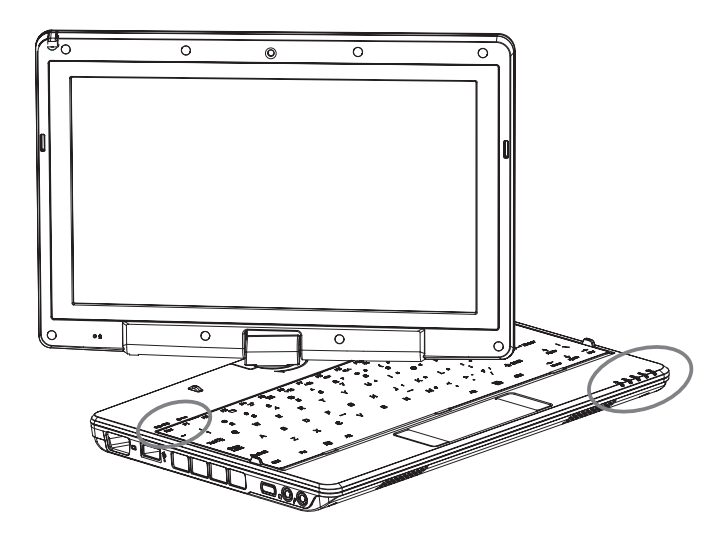

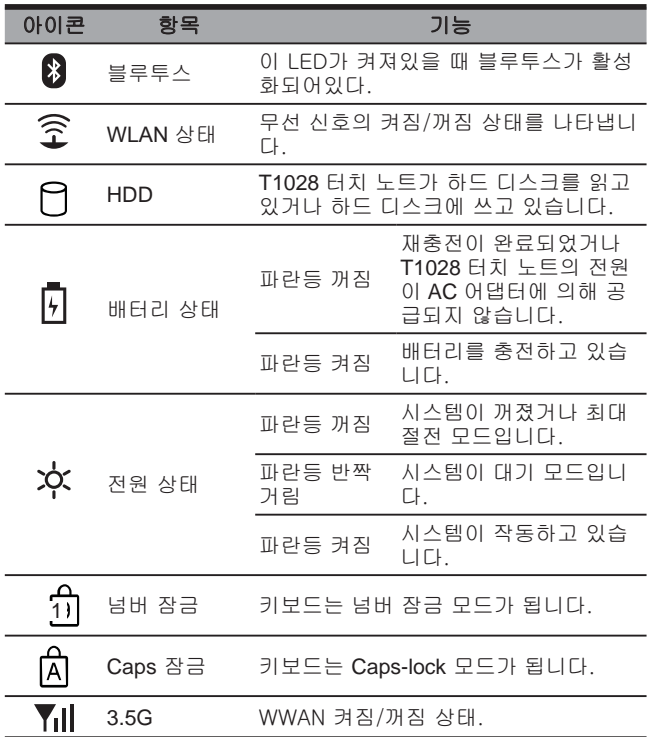

일국어<br>연구

# 1.7 T1028 터치 노트 전원 켜고 끄기

#### 저워 켜기

T1028 터치 노트를 열고, 전원 스위치를 1초 또는 2초 동안 누르십 시오. 컴퓨터에 전원이 들어오면 전원 표시등이 파란색으로 켜집니 ␘U

#### 저워 끄기

T1028 터치 노트 컴퓨터를 잠시 사용하지 않을 경우, 전원을 끄는 것이 가장 좋습니다. 전원을 끄기 전에, 먼저 모든 프로그램을 닫고 운영 체제를 종류합니다.

장시간 사용한 뒤에는 T1028 터치 노트 컴퓨터 전원을 끄고, LCD 패널을 잠시 동안 열어 놓는 습관이 들도록 하십시오. 이렇게 하면 T1028 터치 노트 컴퓨터 내부의 열을 식힐 수 있습니다. 패널을 닫 ㅇ면 LCD 스크린에 열이 전달될 수 있어 스크린이 손상될 수도 있 습니다. 더욱 중요한 점으로, 컴퓨터 전원이 켜져 있거나 절전 기능 을 사용하지 않을 때는 오랫동안 LCD 패널을 절대 닫지 마십시오.

#### 일시정지 모드

Power Option/Advanced [ 전원 옵션/고급 ] 대화상자에서 기본 전원 관리 설정을 조절할 수 있습니다. 컴퓨터가 잠시 쉬고 난 후, Power Options [전원 옵션] 대화상자에서 몇 가지 작동 기능을 제공합니다.

#### **전원 "홀드"** 기능

스위치를 오른쪽(홀드)으로 놓으면 키보드, 터치패드, 시스템 기능 버튼으로의 입력이 중지됩니다. 스위치를 수동으로 가운데에 놓으 면 입력장치들의 기능을 복구할 수 있습니다. 이 스위치는 전원이 틀어와 있는 동안 시스템이 동작하지 않을때 입력 장치로부터의 우 발적인 입력사고를 예방하기 위해서 디자인 되었습니다. 이 입력 장 치들의 정확한 위치를 알기 위해서는 챕터 1.3에 있는 평면도를 참 고하십시오.

# 1.8 키보드 기능

T1028 터치 노트 컴퓨터에는 표준 타이프라이터 레이아웃 키보드가 장착되어 있으며, 몇 개의 특별한 기능이 있습니다.

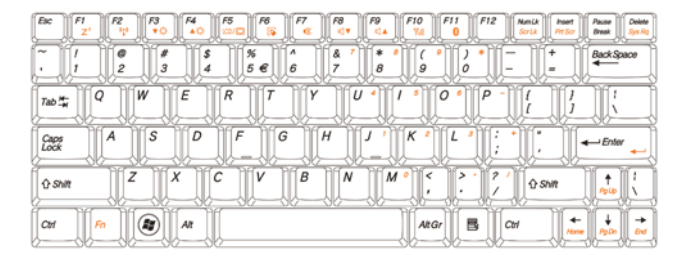

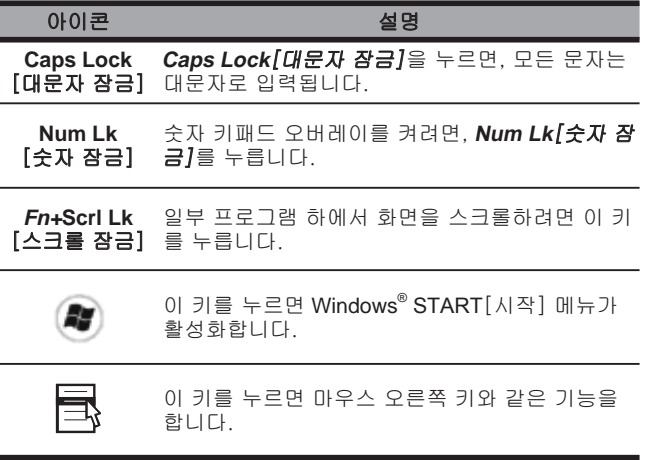

# **<u>Fn 조합 키(핫 키)</u>**

 $\sqrt{F}$ \_∬ **Fn** 키를 다른 키와 같이 사용하면 특수한 기능을 활성화, 종 효 또는 설정할 수 있습니다. 또한 이러한 조합을 핫 키라고 합니다. 핫 키를 사용하려면, <Fn>을 누른 상태에서 아래에 설명한 키를 누 릅니다.

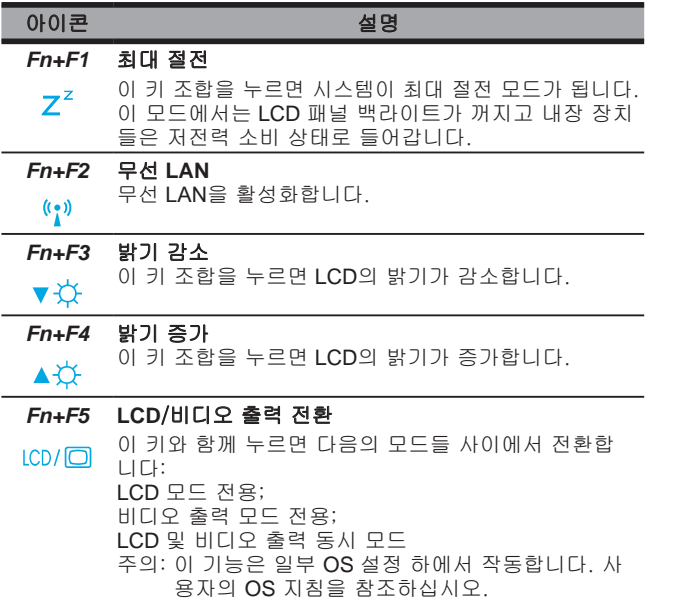

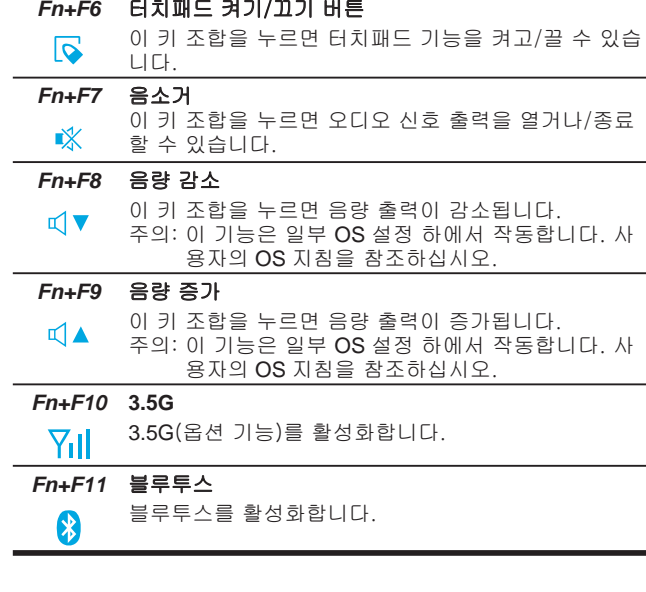

# 홀국<br>이

# 1.9 터치패드 사용하기

내장 터치패드는 PS/2 호환 장치로 표면의 움직임을 감지합니다. 이 것은 커서가 터치패드 표면에서 움직이는 손가락의 이동에 응답하 는 것을 뜻합니다. 손받침대의 중앙에 위치하여 최적의 편안함과 지 원을 제공합니다.

다음에서 터치패드 사용법을 알려드립니다:

- 손가락을 터치패드 위에서 움직이면 커서도 움직입니다.
- 터치패드 가장자리에 있는 왼쪽과 오른쪽 버튼을 눌러 선택 을 하고 기능을 실행시키십시오. 두 버튼은 마우스의 오른 버 튼 및 왼 버튼과 동일합니다.
- 터치패드를 가볍게 두드리는 것은 마우스를 클릭하는 것과 같 습니다.

# 1.10 내장 카메라 사용하기

구입한 T1028 터치 노트의 구성에 따라 내장 카메라 기능의 이용 가 능 여부가 결정됩니다. 구입한 모델에는 내장 카메라가 장착되어 있 을 것이며, 내장 카메라는 영상 기능에 인스턴트 메시징(IM) 소프트 웨어와 영상 편집 소프트웨어를 추가하였습니다.

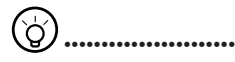

 $\odot$ 

.....................

팁: 내장 카메라의 사용은 유틸리티 소프트웨어의 도움말 파일 을 참조하십시오.

팁: 내장 카메라는 한 개의 소프트웨어 응용 프로그램에서만 공유될 수 있습니다. 다른 응용 프로그램에서 카메라를 사용하 고 있을 경우, 내장 카메라를 사용하기 전에 해당 응용 프로그 램을 종료하십시오.

1.11 오디오 사용하기

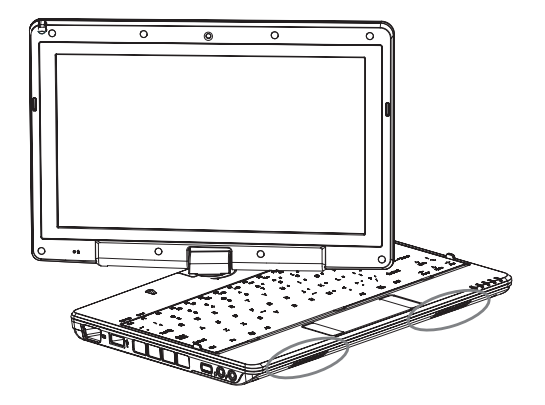

Windows 운영 체제 하에서 볼륨을 조절할 수 있습니다: 작업 표시줄 위의 볼륨 아이콘 <mark>②</mark> 을 클릭하고 버튼을 사용해 볼륨 을 조절합니다.

또는 볼륨 아이콘 <mark>①</mark> 을 두 번 클릭해서 볼륨 조절을 활성화하고 볼 륭 조절 항목을 조절할 수 있습니다.

်ဝ \*\*\*\*\*\*\*\*\*\*\*\*\*\*\*\*\*\*\*\*\*\*\* 팁: Fn 조합 키들을 사용해 볼륨을 조절할 수 있습니다. "FN 조합 키"를 참조하십시오.

이어폰 또는 마이크와 같은 외장 오디오 장치를 연결하기 전에 볼륨을 낮게 조절하십시오.

# 1.12 무선 LAN(WLAN) 사용하기

무선 LAN을 사용해 네트워크에 연결하고 가정 및 사무실에서 인터 넷을 사용할 수 있으므로 더 이상 케이블 또는 전화선이 필요없습니 U.

#### 무선 네트워크 연결 및 사용하기

기능 키(1.8 실행 키 사용하기) 또는 Fn 조합 키들(1.8 키보드 기능) 을 사용해 무선 LAN을 켤 수 있습니다.

작업 표시줄 위의 무선 네트워크 아이콘을 오른쪽 클릭하고 [사용 가 능한 무선 네트워크 보기]를 선택합니다.

연결하고자 하는 AP(액세스 포인트)를 선택하고 필요한 정보를 입 력하십시오. [연결]을 클릭합니다. 작업 표시줄 위의 무선 네트워크 아이콘에 마우스 포인터를 가져다 놓으면. 무선 네트워크 상태를 볼 ㍌G㢼㏩⏼␘U

#### ်င .....................

팁: 무선 네트워크 지침 문서를 참조하면 상세한 내용을 알 수 있습니다.

Ạ㢹䚐 *T1028* 䉤㾌G⊬䏬㢌GẠ㉥㜄G♤⢰Gⱨ㉔G≘䏬㠀䆠Gὤ⏙㢌G 이용 가능 여부가 결정됩니다. 사양을 확인하여 사용자의 모델 이 무선 네트워크 기능을 지원하는지 확인하십시오.

# .....................

.....................

(၄

 $\mathbf{L}$ 

주의: 무선 LAN 보안 설정 만들기는 중요합니다. 당사는 무선 LAN의 사용으로 인해 발생할 수도 있는 어떤 보안 문제에 대 해서도 책임지지 않습니다.

# 1.13 배터리 팩 사용하기

T1028 터치 노트 컴퓨터는 다음의 전원 중 하나로 작동하도록 설계 되었습니다.

■ AC 전원(전기 콘센트에 연결된 AC 어댑터를 사용) ■ 리튬 이온(Li-Ion) 배터리 팩

가능하면 AC 어댑터를 사용해야 합니다; 배터리 팩은 AC 전원을 사 용할 수 없을 때 사용하십시오. 재충전식 리튬 이온 배터리 팩으로 외부 전원이 없이도 T1028 터치 노트 컴퓨터를 작동할 수 있습니다. AC 어댑터를 이용해 T1028 터치 노트를 전원 콘센트에 연결한 경우, 내장 배터리가 재충전을 시작합니다. 배터리를 충전하는 동안, 표시 판 위의 배터리 재충전 아이콘이 켜집니다. 배터리가 완전히 충전되 는 즉시 배터리 충전 아이콘이 꺼집니다. 컴퓨터 전원이 꺼져 있을 때, 리튬 이온(Li-Ion) 배터리의 고속 충전 시간은 3 시간이고, 보통 배터리 충전 시간은 3.5 시간입니다.

- 비디오 또는 오디오 장치를 작동하면 컴퓨터의 전력 사용량이 증가합니다.
- 또한 모니터 밝기를 낮추면 절전을 할 수 있습니다.
- 배터리가 완전 충전이 되지 않았다면. 사용하기 전에 배터리를 완전히 충전합니다(즉, AC 전원 연결을 끊기 전에).
- 리튬 이온 배터리는 취약점이 있습니다; 다른 전원 어댑터와 함 께 충전하지 마십시오. 그렇지 않으면, 화재 또는 폭발을 일으 킹 수도 있습니다.

# **배터리** 교체하기

₩터리는 시간이 지나면 점차 약해집니다. 배터리 용량의 현저한 감 소가 발견되면 배터리를 교체하시기 바랍니다.

배터리 팩을 바꾸려면. 아래의 순서를 따릅니다.

- 1. 컴퓨터 전원을 끕니다.
- 2. 뚜껑을 덮고 컴퓨터를 뒤집습니다.
- 3. 배터리 걱심를 밉니다. 계속해서 배터리가 빠져 나옥 때까지 걸쇠를 잡고 있습니다.
- 4. 배터리를 격실 안에 삽입하기 전에 교체용 배터리가 올바른 방향으로 되어 있는지 확인합니다.

참고: 배터리 잔량이 95% 미만이 아니면. 배터리는 100%로 충전될 수 없습니다. 이는 공급자의 권고에 따라 충전 횟수와 배터리 수명 읔 늘리기 위한 것입니다.

### **AC 어댑터의 관리 유지**

- 다른 장치에 어댑터를 연결하지 마십시오.
- 전원 코드를 밟거나 무거운 물체를 그 위에 올려놓지 마십시오. 전원 코드를 주의하여 배선하고 케이블을 별도의 장소에 보관하십시오.
- 전원 코드를 뽑을 때는 플러그 대신 코드를 잡아당기지 마십시오.
- 연장 코드를 사용할 경우, 연장 코드에 꽂혀 있는 장치들이 연장 코드 의 전체 용량을 초과하지 않도록 주의하십시오. 특히, 전기 콘센트에 연결된 장치들이 퓨즈의 전체 정격 전류를 초과하지 않도록 하십시오.
- 전기 코드를 전원 콘센트에 연결하기 전에 전압을 확인하십시오. 전 원 규격을 잘 모를 경우, 현지 판매점 또는 전력회사에 상세한 내용을 문의하십시오.

# 1.14 AC **어댑터** 연결하기

AC 어댑터는 AC 전원을 DC 전원으로 변환하고 컴퓨터에 공급되는 전압을 낮춥니다. 어댑터는 100볼트에서 240볼트 사이의 모든 전 압에 맞게 자동으로 조정되며 12V 전원을 출력할 수 있기 때문에 (T1028용은 12V, 3.0A), 거의 모든 지역에서 T1028 터치 노트를 사 용할 수 있습니다

주의: AC 어댑터와 권장하는 전원 코드만을 사용하십시오. 잘못된 어댑터를 사용하면 컴퓨터가 손상될 수도 있습니다. 당사는 AC 어 댑터의 오용으로 인해 발생하는 손상에 대해 책임지지 않습니다.

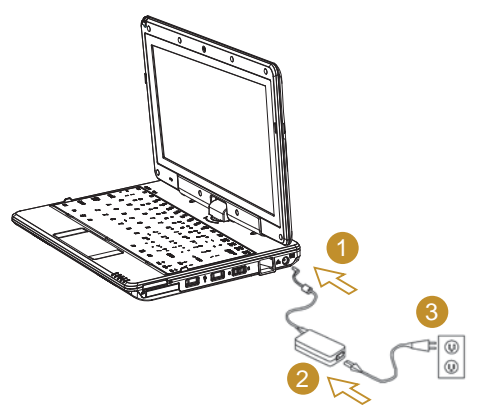

어댑터를 올바르게 연결하려면. 아래의 순서를 따릅니다.

- 1. AC 어댑터에 전원 코드를 연결합니다.
- 2. AC 어댑터를 컴퓨터의 DC 전원 포트에 연결합니다.
- 3. AC 어댑터 전원 코드를 AC 콘센트에 연결합니다.

# 1.15 T1028 장치 드라이버 설치하기

T1028 터치 노트 컴퓨터에 이미 운영 체제가 설치되어 있으면 하드 웨어가 올바르게 작동하기에 필요한 모든 장치 드라이버를 설치하 기에는 최상입니다.

드라이버를 설치하기 전에, 이미 운영 체제와 모든 드라이버가 설치 되었는지 판매점에 확인하십시오. 아니면, 아래의 순서를 따르십시  $\varphi$ 

1. 아래와 보이는 것과 같은 유틸리티 드라이버 CD를 볼 수 있습니 ␘U

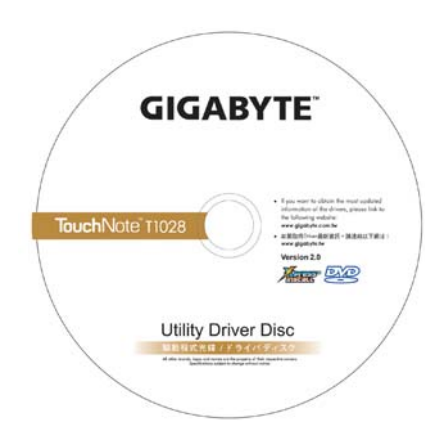

2. CD를 CD R-W 또는 DVD-RW(옵션) 드라이브에 넣습니다. 자동 실행 설치 화면이 나타납니다.

# 1.16 터치 스크린 캘리브레이션

T1028 터치 노트 컴퓨터에 이미 운영 체제가 설치되어 있으면 하드 웨어가 올바르게 작동하기에 필요한 모든 장치 드라이버를 설치하 기에는 최상입니다.

시스템 터치-스크린 LCD 디스플레이와 스타일러스 펜은 산업 표준 마우스 왼쪽 클릭을 모방하여 터치 스크린 작동을 제공합니다. 다음 은 터치 스크린 캘리브레이션에 필요한 두 가지 조건입니다.

- Windows를 처음 설치하고 부팅할 때, 동작 중인 커서가 이동되고, 스타일러스 펜 끝을 두드린 위치와 같은 위치가 아닐 때.
- 동작 중인 커서가 스타일러스 펜 끝을 두드린 화면 위치에서 벗어 나 있는 것을 주기적으로 발견할 때.

䉤㾌G㏘䆠⫤㡸G㿌⫠⽀⤼㢨㊌䚌⥘⮨S **Desktop Menu** => **eGalax Touch =>Configure Utility=> Tool =>4 points Calibrate. 순서로 선** 택합니다. Setting<sup>[</sup>설정] 화면에서 Calibrate<sup>[</sup>캘리브레이션]를 선 택합니다. 그런 다음 지침을 따라 캘리브레이션을 완료합니다.

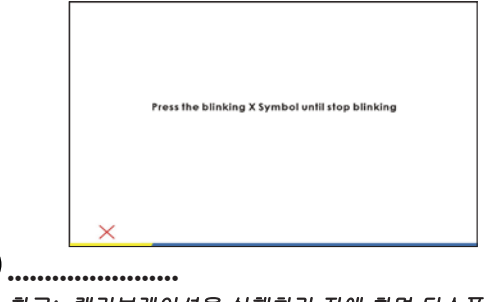

6

참고: 캘리브레이션을 실행하기 전에 화면 디스플레이 해상도 를 정상 해상도 1366x768 또는 1024x600(사용자 하드 웨어 사양에 따라 다름)으로 설정해야 합니다.

# $1.17$  T1028을 태블릿 PC로 사용하기

T1028의 스크린은 태블릿 PC 시뮬레이션 변환이 가능합니다. 이 기 능을 사용하려면, 다음의 순서를 따릅니다.

1. T1028의 뚜껑(화면 디스플레이)을 엽니다.

2. 키보드 상단의 중앙에 디스플레 이 패널과 아래 케이스를 연결한 회전축이 있습니다. [ ( 1표식이 있 습니다.

3. 표시를 따라 스크린을 시계 방향 으로 최대 180도까지 회전시켜 스크린이 바깥쪽을 향하게 할 수 있습니다.

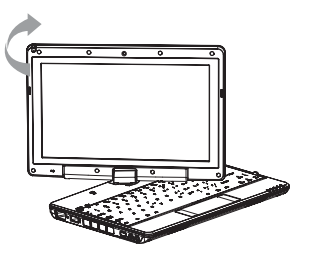

- 5. 태블릿 PC로 사용하기를 끝 마치면, 상기 지침의 역순으로 T1028을 원래의 위치로 되돌려 놓습니다(스크린을 90도로 세운 다음 시계 반대 방향으로 180도 회전).
- \* 주의: 스크린은 시계 방향으로만 180도 회전할 수 있습니다. 반드 시 표시를 따라 스크린을 회전시 키십시오. 스크린을 억지로 잘못 된 각도로 회전시키면 T1028에 심각한 손상을 줄 수 있습니다.

1.18 동작 온도

동작 온도: 10°C에서 40°C

4. 회전시킨 스크린을 수평 위치로 눕힙니다. 디스플레이로 키보드 를 덮습니다. 스타일러스 펜을 사 용하거나 화면을 간단히 터치해 T1028을 태블릿 PC처럼 사용합 ⏼␘U

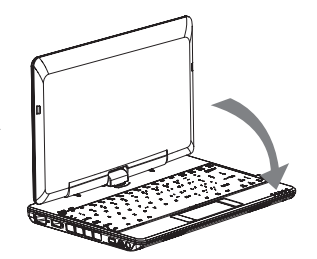

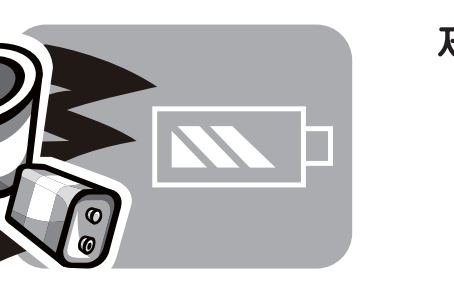

 $\bullet$ 

#### 제2장 배터리

 $\overline{13}$ 

# **2.1 배터리 팩**

**T1028 터치 노트**에는 고 에너지 재충전식 **리튬 이온(Li-lon)** 배터 리 팩이 장착되어 있습니다. 배터리 수명은 제품 구성, 제품 모델, 제품에 탑재된 응용 프로그램. 제품의 전원 관리 설정, 고객에 의해 사용되는 제품 기능에 따라 변할 수 있습니다. 모든 배터리의 경우 처럼 이 배터리의 최대 용량도 사용 시간과 횟수에 따라 줄어듭니다.

#### 2.2 배터리 팩 재충전하기

- T1028 터치 노트는 온라인 재충전과 오프라인 재충전을 모두 지원 합니다. 아래의 순서에 따라 배터리를 재충전합니다. **■ 배터리 팩이 T1028 터치 노트**에 설치되어 있는지 확인합니다.
- AC 어댑터를 **T1028 터치 노트**와 전기 콘센트에 연결합니다.

배터리 팩이 재충전되고 있을 때, 배터리의 LED(LCD 디스플레이 의 좌측 상단 구석에 위치)가 켜집니다. LED에 관한 자세한 내용은 <u>제1.3장을 참조하십시오. **T1028 터치 노트**의 전원이 꺼져 있을 때.</u> 소진된 리튬 아온 배터리를 재충전하려면 3시간이 걸립니다.

# **2.3** 㫼ⱬḰG

- $\Omega$ : 배터리 팩 옆에서 약간 열이 납니다. 정상입니까?
- ⵤ䉤⫠㜄㉐⏈G㣠㻝㤸GⵃGⵝ㤸G㩅㜄G㜨㢨Gⵐ㈑䚝⏼␘U **T1028 터치 노트** 내부에 과열 방지 보호 회로가 있습니다. 사용자 는 걱정할 필요가 없습니다.
- 배터리 작동 시간이 지정된 시간보다 짧습니다. 왜 그렇습니  $Q:$ 刀ŀ?
- **△**: 배터리는 열에 민감하며, 배터리와 주위 환경 온도가 15-25 ℃ (59-77 °F) 범위에서 유지될 때만 최대로 충전될 수 있습니다. 재충전 중에 온도가 이 범위를 많이 벗어날수록 배터리가 완 저 충전될 가능성이 줄어듭니다. 배터리 팩을 치대 용량으로 재충전하려면, 사용자는 AC 어댑터를 분리하여 장치를 냉각 시켜야 합니다. 냉각될 때까지 기다렸다가 AC 어댑터를 연 결해 재충전을 다시 시작하십시오.
- $\Omega$ : 며칠 동안 예비용 배터리를 사용하지 않았습니다. 완전히 재 충전되어 있었지만. 새로 충전된 배터리만큼 많은 전력이 남 아 있지 않았습니다. 왜 그렇습니까?
- **△**: 배터리는 재충전되고 있지 않을 때에 자가 방전을 합니다. 배터리 팩이 완전히 충전되었는지 확인하려면 사용 전에 재 㻝㤸㡸G䚌㐡㐐㝘UG䚡ㇵGⵤ䉤⫠⪰G**T1028** 䉤㾌G⊬䏬G㙼㜄G㣙㵝 하고 가능할 때마다 AC 어댑터를 연결하십시오.

- $\Omega$ : 예비용 배터리를 몇 달 동안 사용하지 않았습니다. 재축전에 문제가 있습니다.
- **△**: 배터리 팩을 장시간(예: 3개월 이상) 자가 방전 상태로 방치 했다면, 배터리 전압 레벨이 매우 낮아지기 때문에, 배터리 가 자동으로(리튬 이온의 경우에만 해당) 정상적인 **고속 충** 전을 실행하기에 앞서 **사전 충전**(배터리 전압 레벨을 충분히 높일 수 있는)을 해야 합니다. **사전 충전**에는 약 30분이 걸립 UC. 고속 충전은 일반적으로 2~3 시간이 소요됩니다.

# 2.4 **배터리** 유지관리

배터리 팩의 최대 용량을 유지하려면. 재충전을 하기 전에 가끔씩 **T1028 터치 노트**의 배터리 전력을 모두 소모시켜야 합니다.

배터리 전력을 모두 소모시키려면. AC 어댑터를 분리하고 **T1028 터치 노트**의 배터리 전원 잔량을 소모시키십시오. 소모 속도를 높 이려면 HDD를 최대한 많이 사용하십시오. 배터리가 완전히 소모되 면. T1028 터치 노트가 냉각될 때까지(특히 배터리) 기다리십시오. 온도는 15-25 °C(59-77 °F) 범위 내이어야 합니다. 그런 다음 AC 어 댑터를 삽입하여 배터리를 재충전하십시오.

# 2.5 전력 소비

**Windows**™ 운영 체제에는 최신의 고급 구성 전원 인터페이스  $(Advanced$  Configuration Power Interface: ACPI) 전원 관리 방 법이 통합되어 있습니다. 배터리 팩의 전력을 충분히 활용하려면. 때때로 시간을 내서 운영 체제의 전원 관리 개념을 기본적인 수준 에서 이해하는 것이 좋을 것 같습니다.

**Windows™ 운영 체제에서, T1028 터치 노트에 적용되는 Windows™ 운영 체제**의 버전에 따라 **제어판의 전원 옵션**으로 들 어갈 수 있습니다. 여기에서는 상세한 설명을 생략합니다.

# 2.6 전력 소비 줄이기

**T1028 터치 노트**(운영 체제와 함께)는 전력 보존이 가능하지만, 사 용자가 전력 소비를 줄일 수 있는 방법도 있습니다:

- 가능할 때마다 AC 전원을 사용합니다.
- 외장 USB FDD를 사용하지 말고 HDD 드라이브를 사용해 파일 윽 읽고 씁니다.
- 웹 캠. WLAN. Bluetooth® 등과 같은 미사용 장치를 사용 안함으 로 설정합니다.
- Windows를 통해 LCD 패널 밝기를 줄입니다.

참고: 시스템을 켜거나 끌 때마다 배터리 팩 격실에 배터리가 장착 되어 있는지 확인하십시오.

# 2.7 배터리 팩 꺼내기

이 배터리 팩은 쉽게 꺼내고 교체할 수 있습니다. 배터리 팩을 교체 하기 전에 컴퓨터가 올바르게 종료되었는지 확인합니다. 전원이 켜 진 상태에서 배터리 팩을 교체하려는 경우, 이 배터리 팩이 시스템 장치의 유일한 전원이 아닌지 확인합니다. 아래의 순서에 따라 배 터리 팩을 꺼냅니다.

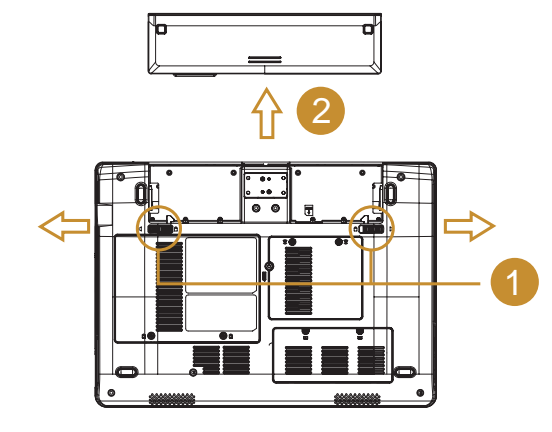

- 시스템이 올바르게 종료되었는지 확인합니다.
- 시스템을 그림과 같이 뒤집습니다.
- **배터리 잠금장치를 #1과 같이 잠금 해제 위치로 밉니다.**
- **배터리 팩을 #2과 같이 꺼냅니다.**

배터리 팩을 삽입할 때는 상기 순서의 역순으로 삽입합니다.

**2.8** 㐐㏘䊐㡸 **AC** 㛨⑅䉤㜄G㜤ᷤ䚌ὤ

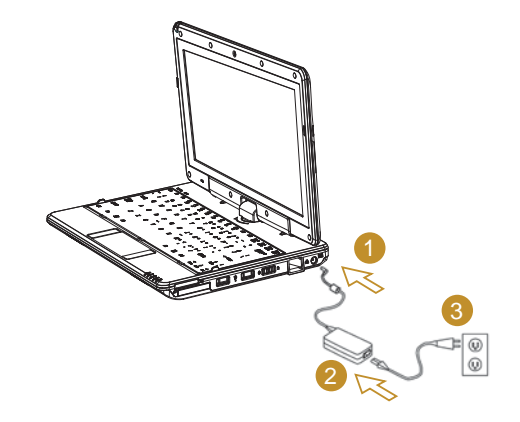

- AC 어댑터를 #1과 같이 시스템 장치에 연결합니다.
- AC 전원 코드를 AC 어댑터에 #2와 같이 연결하십시오.
- **전원 코드**의 반대쪽을 #3과 같이 전기 콘센트에 연결합니다.

# 2.9 배터리 용량 검사

이 시스템은 기능 키를 누르면 해제됩니다 (1.2)은 배터리 용량 검 사를 참조하십시오. 배터리 용량 표시등 상태 LED가 표시됩니다.

 $\overline{17}$ 

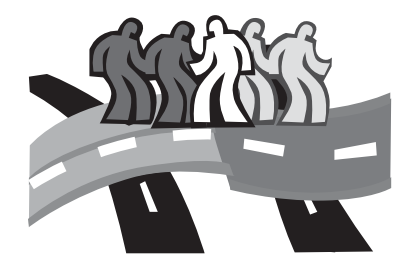

# $**J**33$  **BIOS 설정 프로그램**

BIOS 설정 유틸리티는 T1028 터치 노트의 BIOS(기본 입력/출력 시 스템)에 내장된 하드웨어 구성 프로그램입니다. T1028 터치 노트는 이미 올바르게 구성되고 최적화되어 있으므로 이 유틸리티를 실행 할 필요가 없습니다. 그러나, 구성 문제가 발생할 경우, 이 유틸리티 를 실행할 필요가 있습니다.

# 3.1 **BIOS 설정 유틸리티 사용하기**

T1028 터치 노트에 내장된 BIOS 설정 유틸리티를 사용해 컴퓨터의 여러 작동 기능을 위한 설정을 포함해 중요한 시스템 설정을 구성할 수 있습니다. 이 장에서는 BIOS 설정 유틸리티 사용법을 설명하고 있습니다.

#### **BIOS 설정 메뉴**

BIOS 설정 유틸리티를 사용해 컴퓨터의 기본 설정을 구성할 수 있 습니다. 컴퓨터를 켜면 시스템이 이러한 정보를 읽어 하드웨어를 올 바르게 작동할 수 있도록 초기화합니다. BIOS 설정 유틸리티를 사 용해 컴퓨터의 시작 구성을 변경할 수 있습니다. 예를 들어 시스템 의 보안 및 전원관리 루틴을 변경할 수 있습니다.

#### *BIOS 설정 유틸리티 시작하기*

컴퓨터가 부팅하고 있을 때만, 즉 컴퓨터를 켜는 시간과 Windows 인터페이스가 나타나기 이전의 시간 사이에만 BIOS 설정 유틸리티 에 들어갈 수 있습니다. 컴퓨터가 이미 켜져 있을 경우 컴퓨터를 완 전히 종료(전원 끄기)했다가 재시작한 다음 F2 키를 누르면 설정 유 틸리티에 들어갈 수 있습니다.

#### **BIOS**에서 정보 탐색 및 입력하기

다음 키를 이용해 필드 사이에서 이동하고 정보를 입력할 수 있습니 U.

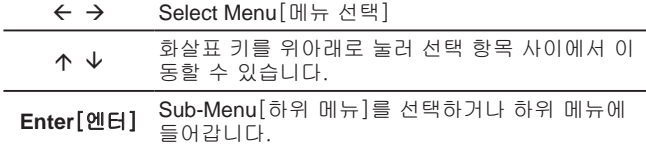

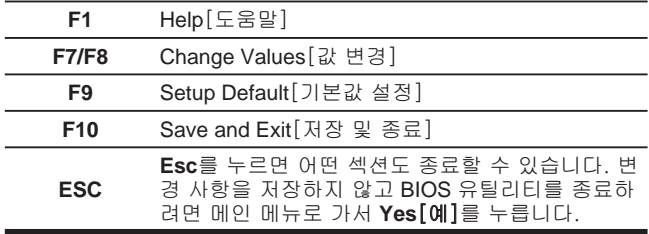

일부 필드의 경우 사용자가 새 값을 입력해 기본 설정을 변경할 수 있지만, 나머지 필드들은 시스템 기본 파라미터에 의해 지정되어 있 기 때문에 사용자에 의해 값이 변경될 수 없습니다. 기본 옵션의 속 성을 선택 해제한 다음 Enter[엔터] 키를 눌러 하위 메뉴에 들어갈 수 있습니다. Esc 키를 누르면 이전의 구성 페이지로 돌아갑니다.

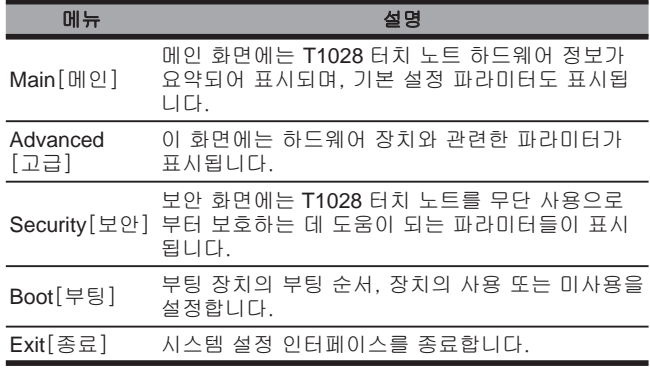

# 3.2 메인 메뉴

#### InsydeH20 Setup Utility

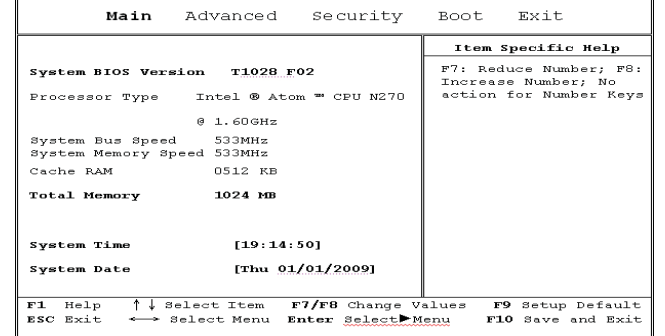

#### System Time<sup>[시</sup>스템 시간]

T1028 터치 노트 컴퓨터의 시:분:초 형식을 사용해 시스템 시간을 변경할 수 있습니다.

현재 시간을 필드에 입력하고, <F7>, <F8> 키를 사용해 필드 사이를 이동합니다.

또한, 운영 체제에서도 시스템 시간을 변경할 수 있습니다.

#### System Date<sup>[시스템</sup> 날짜]

월/일/년 형식을 사용해 시스템 날짜를 설정할 수 있습니다. 현재 시간을 필드에 입력하고, <F7>, <F8> 키를 사용해 필드 사이 를 이동합니다.

또한, 운영 체제에서도 시스템 시간을 변경할 수 있습니다.

#### ਨ .....................

팁: 메뉴와 키에 관한 자세한 내용은 각 선택 항목의 도움말 정 보를 참조하십시오. 서로 다른 시리즈의 T1028 터치 노트 제 䖼㢌 *BIOS* ⶸ㤸⫼␘ *BIOS* ㉘㥉㢨G␘⪰G㍌G㢼㏩⏼␘U

#### $\mathbf{1}$ .....................

<u>주의: T1028 터치 노트의 BIOS는 이미 최상의 설정으로 초기</u> 화되어 있습니다. 필요한 경우가 아니면 BIOS를 변경하지 마 십시오.

#### .....................

<u>(၃</u>

팁: 이 장에 수록된 그림과 T1028 터치 노트에 나타나는 그 림은 BIOS 버전 차이 때문에 다를 수도 있습니다. 사용자의 T1028 G J 노트의 그림을 표준 그림으로 설정하십시오.

# 3.3 Advanced<sup>[고급]</sup> 메뉴

InsydeH20 Setup Utility

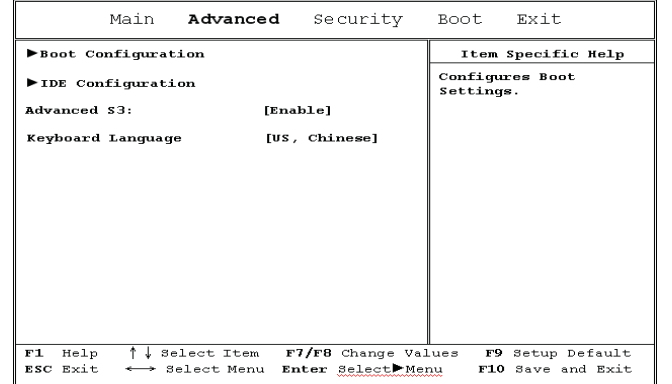

#### **BOOT CONFIGURATION(부팅 설정)**

**numlock 온/오프** 

부팅시 numlock 버튼을 온으로 할 것인지 선택합니다.

#### **IDE CONFIGRATION(IDE 구성)**

IDE hard disk setup(IDE 하드 디스크 설정)

#### **ADVANCED S3**

대기모드에서의 고급 설정 ENABLE(적용)/미적용(DISABLE)

#### $Keyboard$  Language(키보드 언어)

[사용불가]/[독일어]/[한국어]/[일본어]/[유저 인터페이스(영문 키보드,중문)]

# 3.4 Security<sup>[</sup>보안] 메뉴

#### InsydeH20 Setup Utility

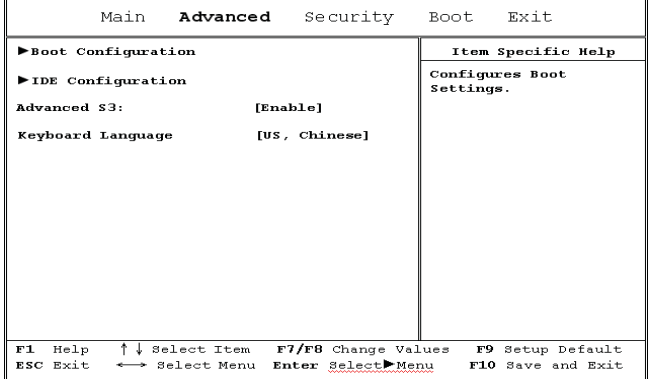

#### Set Supervisor Password<sup>[</sup>관리자 암호 설정]

하위 레벨 사용자 암호를 설정하기 전에 관리자 암호를 설정해야 합 니다. Change Supervisor Password<sup>[관리자 암호 변경]을 선택한</sup> 다음 Enter [엔터]를 누릅니다. 새 암호를 입력한 다음 확인하라고 요구하는 화면이 표시됩니다. 6자 이하를 입력합니다. 잘못 입력한 경우 **Esc**를 눌러 다시 입력합니다.

#### Set User Password [사용자 암호 설정]

사용자 암호를 입력해 설정 유틸리티에 들어가 사용자 암호를 변경 하거나 삭제할 수 있지만, 사용자 암호가 비활성화된 경우 설정 유 틸리티에 들어가 관리자 암호를 변경 또는 삭제할 수 없으며 디스켓 액세스도 활성화할 수 없습니다.

# 3.5 Boot<sup>[부팅] 메뉴</sup>

#### InsydeH20 Setup Utility

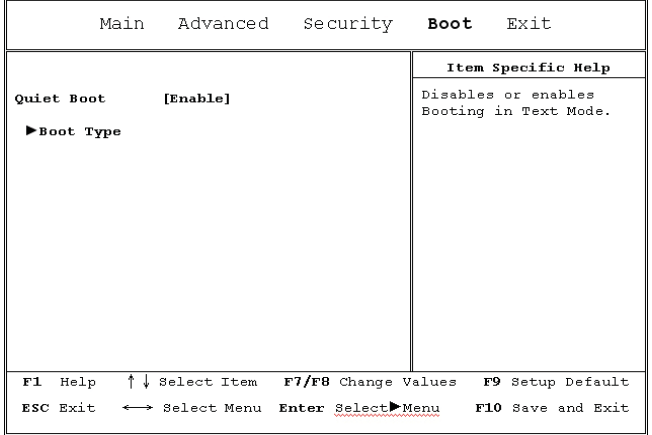

# $Boot$  Type Order<sup>[부팅</sup> 종류 순서] 하위 메뉴

InsydeH20 Setup Utility

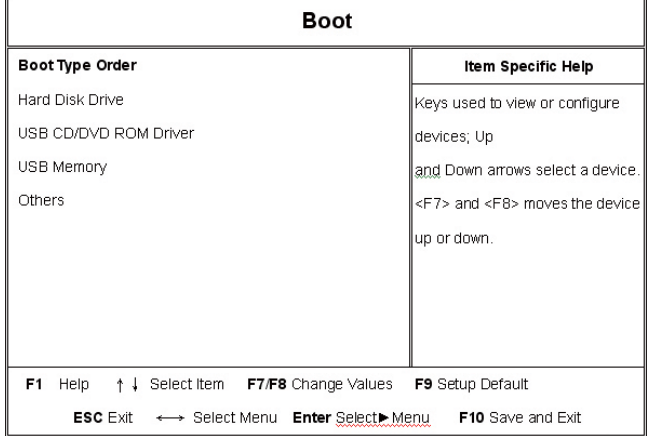

# $Boot Type menu$ (부트 타입 메뉴)

㢨G⮈⎨⏈G㟨㜵㷨㥐⪰G⺼⤠☘㢰GG⺴䐹G㣙㾌㢌G⺴䐹㍐㉐⪰Gᷤ㥉䚔G㍌G 있습니다.

# 3.6 Exit<sup>[종료]</sup> 메뉴

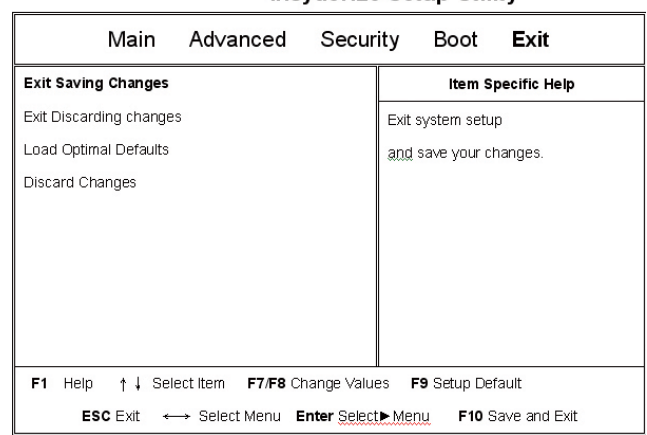

#### **InsydeH20 Setup Utility**

# Exit Saving Changes(저장 후 종료)

CMOS의 변경 사항을 저장하고 재부팅합니다. 유저가 이 아이템에 엔터를 눌렀을 때, 다음과 같은 메시지가 나타납니다. 예 : 변경을 저장하고 종료후 재부팅 합니다. 아니오 : 이전 화면으로 돌아갑니다.

#### **Exit Discarding Changes(변경사항 없이 종료)**

변경사항을 저장하지 않고 종료합니다. 이 아이템에 엔터를 눌렀을 때, 다음과 같은 메시지가 나타납니다. 예 : 변경사항을 저장하지 않고 종료 후 재부팅합니다. 아니오 : 이전화면으로 돌아 갑니다.

#### Load Setup Defaults(기본값 복원)

CMOS 기본값을 불러 올 수 있습니다. 유저가 이 항목에서 엔터키 를 누르면 다음과 같은 메시지가 나타납니다.  $Yes(@)$ : 기본값을 불러옵니다. No(아니오) : 기본값을 불러오지 않습니다.

#### Discard Changes(변경하지 않음)

어떤 변경 사항도 저장하지 않습니다. 유저가 이 항목에서 엔터키를 누르면 다음과 같은 메시지가 나타납니다. Yes(예) : 변경하지 않습니다. No(아니오) : 이전화면으로 돌아갑니다.

# 3.7 BIOS 업그레이드 요령

당신의 넷북 컴퓨터 T1028은 쉽게 바이오스 프로그램을 업그레이드 할 수 있는 EPROM Flash BIOS 칩을 사용 합니다. BIOS를 업데이트 하게 되면 모든 설정된 내용들을 잃게 됩니다. 최 신 BIOS 업그레이드 유틸리티를 확인하시려면 Giabyte website http://www.qiqabyte.com.tw 를 방문해 주세요.

DOS에서 BIOS 업그레이드하기.

- 1. 디스크 드라이브에 업데이트된 BIOS가 담긴 디스크를 삽입하세 요(SSB FDD, USB 플래시 디스크, 또는 플로피 디스크) 2. 시스템 전원을 켜 주세요.
- 3. 도스 프롬프트에서 다음 명령어를 입력합니다.
	- A:\>FLASHIT.EXE XXXXXX.BIN /mc /all or A:\>XXXXXX.BAT (Batch file for BIOS file)
- 4. 시스템이 이제 자동으로 BIOS 업그레이드를 진행합니다.
- 5. 업그레이드가 완료되면 시스템이 자동으로 전원을 끄게 됩니다.

Windows(윈도우즈)에서 BIOS 업그레이드 하기.

- 1. 기가바이트 웹사이트 http://www.gigabyte.com.tw (Home > Support > Notebook > BIOS > BIOS of T1028) 로 들어가 <sup>O</sup> BIOS upgrade tool(InsydeFlash)  $\exists$   $\bullet$  the latest BIOS upgrade utility.(최신 바이오스 업데이트 유틸리티) 를 다운로드 합니다.
- 2. 다운로드 한 파일의 압축을 풉니다.
- 3. 압축을 푼 폴더에 있는 InsvdeFlash 를 실행합니다.
- 4. InsydeFlash Utility Tool 은 다음 그림과 같습니다.

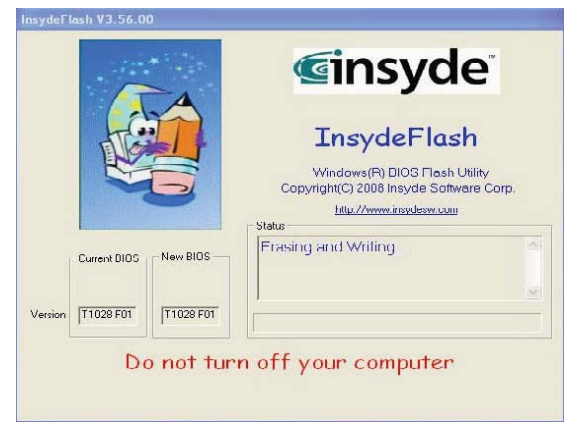

5. 플래시 프로그램의 Start running 을 클릭합니다.

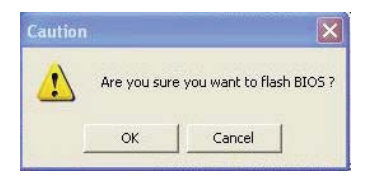

6. 실행되고 있는 상태가 팝업 윈도우로 나타날 것입니다. 프로그램 이 완전하게 실행될 수 있도록, 실행 도중 중단하지 마십시오.

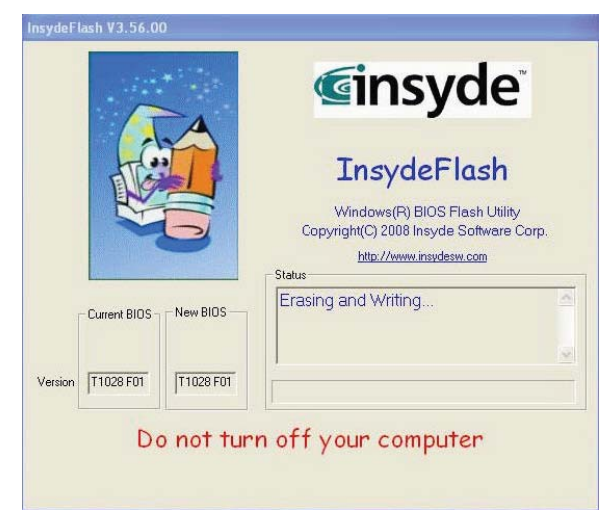

7. 시스템은 이제 프로그램이 성공적으로 완료될 수 있도록 전원을 끌 것입니다. 노트북 컴퓨터 T1028을 다시 사용하시려면 파워버 톤을 눌러 주십시오.

 $\overline{24}$ 

 $\overline{25}$ 

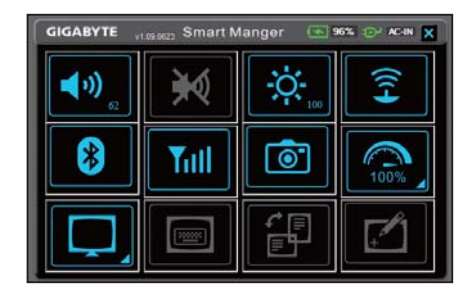

#### Smart Manager 소개 제4장

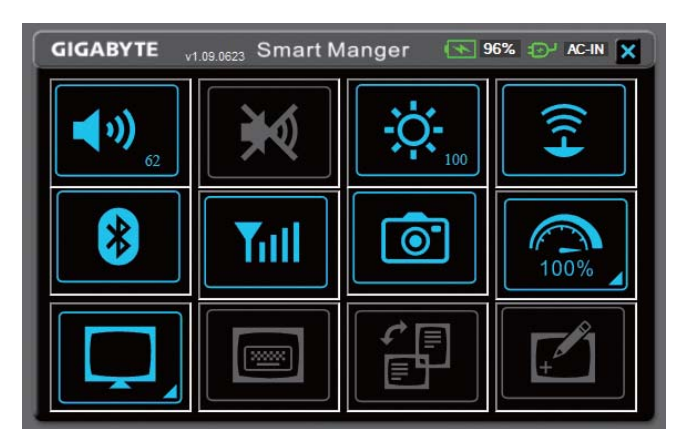

스마트 매니저 버전의 변환 때문에 인터페이스, 아이콘, 순서와 기 능이 설명서와 다를 수 있습니다. 스마트 매니저를 미리 로드 한 버 전 상태에서 조작 하십시오.

#### **- 96% DP AC-IN X 배터리 상태 / AC-IN:**

패터리가 올바르게 장착된 후, 배터리 등이 밝아지고 배터리 사용 용 량을 보여 줍니다.

만약 배터리 아이콘이 빨간 색이 되면. 배터리가 저 전력 이하 임을 뜻합니다. 만약 플러그가 파워 어댑터에 연결될 시 'AC-IN' 플러그 아이콘에 빛이 들어 옵니다.

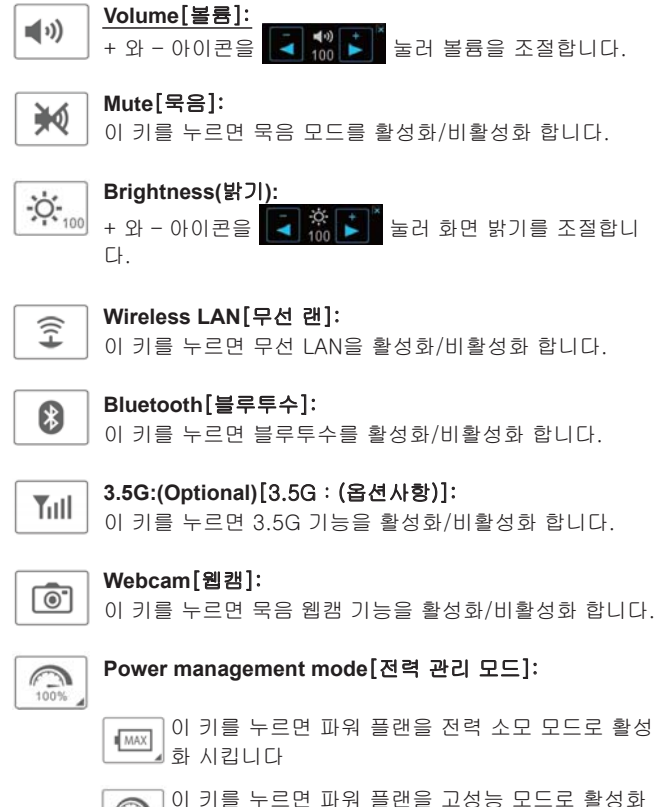

100% 시킵니다

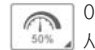

이 키를 누르면 파워 플랜을 균형된 모드로 활성화 시킵니다

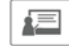

이 키를 누르면 파워 플랜을 프레젠테이션 모드로 │활성화 시킵니다

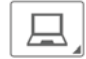

# LCD/Video-out Switch [LCD/ 비디오출력 스위치]:

ヿ이 키를 누르면 LCD와 비디오출력을 동시모드로  $\Xi$ │설정 합니다.

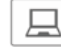

 $\Box$  o  $\Box$   $\Box$   $\Box$ 

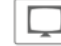

이 키를 누르면 오직 비디오 모드로 설정 합니다.

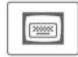

# **On-Screen Keyboard** [화면상의 키보드]:

이 키를 누르면 화면상의 키보드를 활성화/비활성화 합니다.

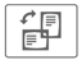

#### **Display Rotation** [화면 회전]:

이 키를 눌러 화면 방향을 회전 합니다.

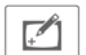

# Touch Panel<sup>[</sup>터치 패널]:

이 키를 누르면 터치 패널 기능을 활성화/비활성화 합니다.

29

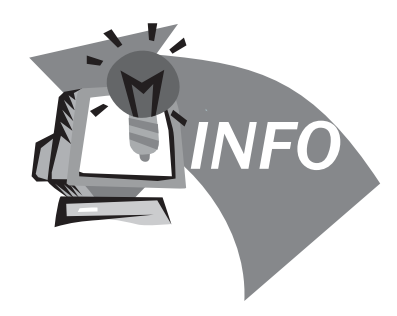

#### 제5장 문제 해결/질문과 답변

이 장에서는 T1028 터치 노트를 사용하면서 발생할 수 있는 몇 가지 기본적인 문제점에 대한 권고와 해결을 제공합니다. 이 장을 참조하 고 지침에 따라 문제를 해결하십시오.

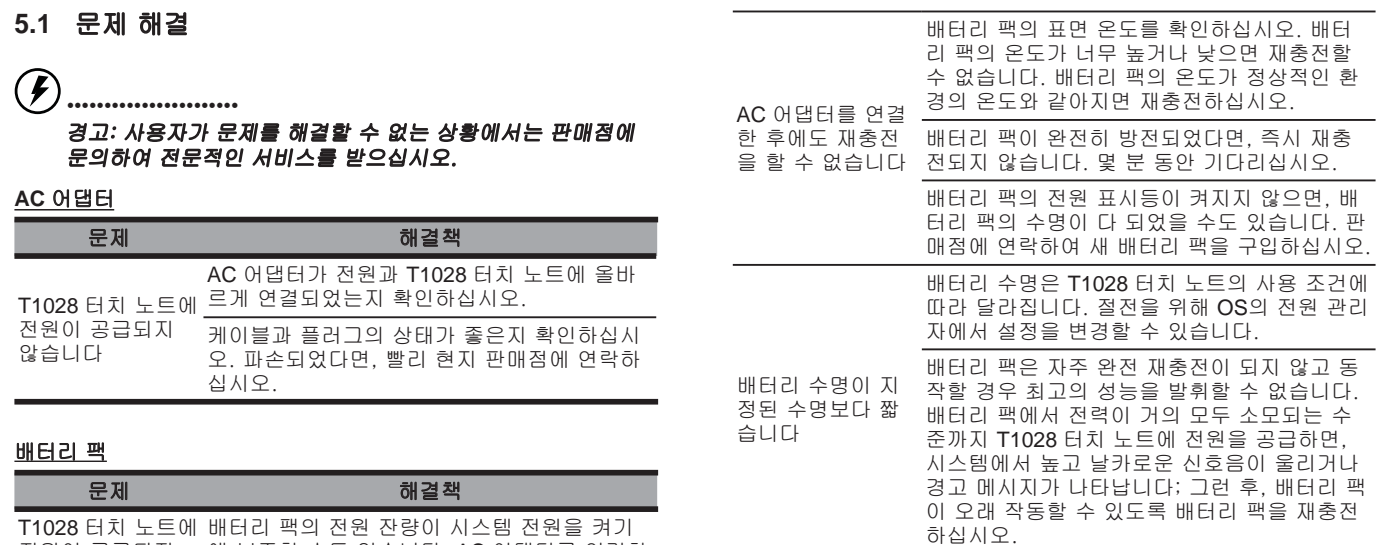

에 부족할 수도 있습니다. AC 어댑터를 연결하

...<br>여 배터리를 재충전하십시오.

한국어<br>한국

30

전원이 공급되지 않습니다

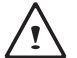

경고: 배터리 팩에 대한 다음 정보에 주의하십시오. 1. 사용한 배터리를 반드시 재활용하십시오

- 2.배터리를 고온 장소나 발화원 근처에 놓거나 타는 불에 넣지 마십시오. 배터리가 폭발할 수 있습니다.
- 3. 배터리를 무단으로 조립/분해/개조하지 마십시오.
- 4.원래의 제조사에 의해서만 제공된 배터리 팩을 사용하 십시오. 원래의 제조사가 공급한 배터리 이외의 배터리 를 사용하면 시스템이 손상될 수도 있습니다.

# 키보드

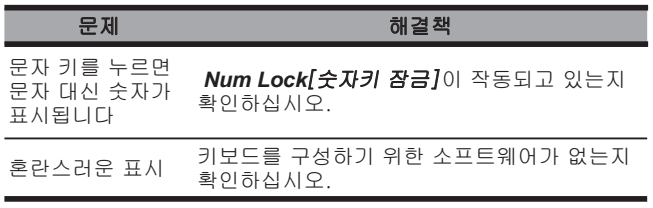

- 경고: 키보드 유지관리에 대한 다음 정보에 주의하십시오.
- 1.키보드를 오래 사용하면 키보드에 먼지가 쌓일 수 있습니다. 키 보드는 작은 솔로 닦는 것이 좋습니다. 키보드 표면을 청소하려 면 시스템을 종료하고 세정제 또는 물에 약간 적신 부드러운 천 ㅇ로 키보드를 닦으십시오
- 2.키보드에 액체가 들어갈 경우 시스템을 즉시 종료하고 배터리를 꺼내고 원래의 제조사에 수리 여부를 직접 문의하십시오. 키보 드름 직접 분해하여 수리하지 마십시오

# 하드 디스크 드라이브(HDD)

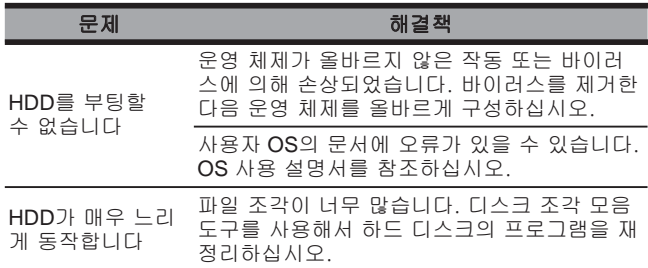

경고: 하드 드라이브 유지관리에 대한 다음 정보에 주의하십시오. 1. 하드 디스크는 고속 데이터 저장 장치입니다. 터치 노트를 불안 정한 장소에서 사용하는 것을 최대한 피해 하드 디스크의 손상 과 데이터 손실을 방지하십시오.

2. 컴퓨터를 정상적 시작/종류 절차에 따라 사용하십시오; 컴퓨터 를 부적합하게 시작/종료하면 하드 디스크의 내구수명이 짧아질 수 있습니다.

# **LCD**

#### 문제 하나 하나 해결책 화면이 나타나지 않습니다 외장 모니터가 연결되어 있다면, 핫 키 Fn + F5 를 눌러 다스플레이 모드를 변경하십시오. 시스템이 **최대 절전 모드** 또는 대기 모드에 있 는지 확인하십시오.

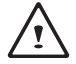

경고: LCD 모듈 터치패널의 장착 설계와 관련된 다음 문 제들에 주의하십시오.

1.작동 영역의 가장자리에 무리한 힘을 가하지 마십시오. 2.터치패널과 필름 표면에 무리한 충격 또는 응력을 가하 지 마십시오.

3.터치패널에 무거운 물건을 올려놓지 마십시오.

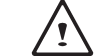

4. 터치 컨트롤 LCD 스크린은 터치 노트의 구성품 가운데 가장 깨지기 쉬우며 외부의 힘에 의해 쉽게 파손될 수 있습니다. LCD 스크린의 손상을 방지하려면 키보드에 또는 키보드와 스크린 사이에 어떤 물건도 놓지 마십시  $\circ$ 

- 5. Gigabyte T1028 터치 노트를 갖고 여행할 때는 시스템 을 특수한 가방에 최대한 정돈되게 넣으십시오. 물건이 많으면 시스템이 눌려서 LCD 스크린이 손상될 수 있습 ⏼␘U
- 6.날카로운 물건 또는 손가락을 스크린에 직접 대지 마십  $\Lambda$ l $\Theta$
- 7.특수한 스크린 청소 걸레를 사용해 LCD 스크린을 닦으 십시오. 스크린을 부드럽게 닦아 스크린의 파손을 방지 하십시오
- 8.LCD 스크린에 액체가 들어가는 것을 방지하십시오. LCD 스크린의 부품들이 손상될 수 있습니다.

#### 프린터

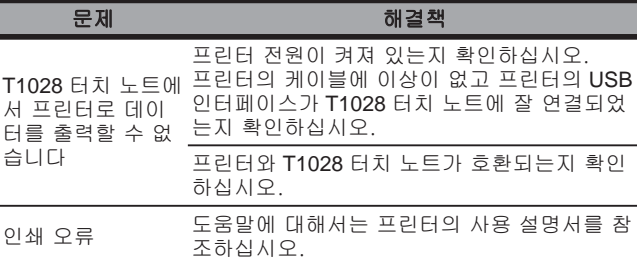

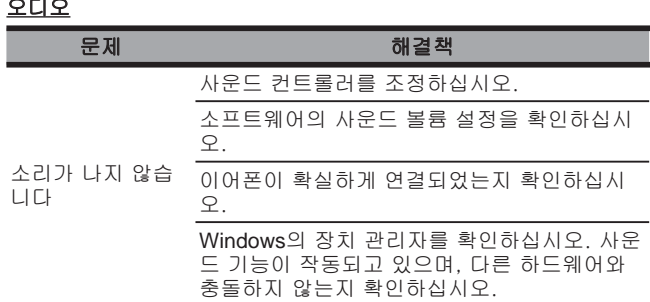

#### USB

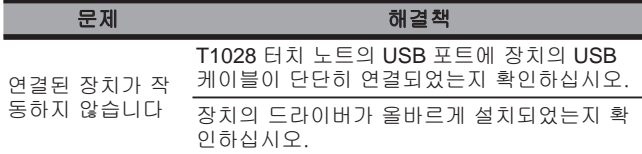

#### 대기/최대 절전

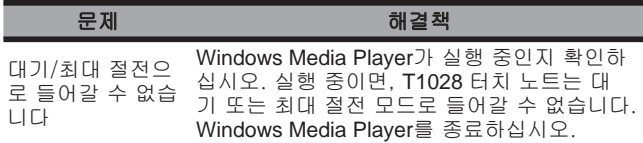

#### **LAN**

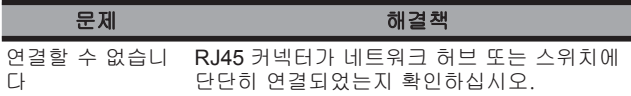

# 5.2 질문과 대답

۞ 컴퓨터가 너무 빨리 최대 절전 모드로 전환하며. 화면을 다시 켜 려면 계속 키를 두드리거나 마우스를 움직여야 합니다. 어떻게 해야 합니까?

이 부분은 Windows 전원 관리에 속합니다. 시작 / 제어판 / 성능 및 유지 관리 / 전원 옵션 순서로 클릭하여 전원 관리에 액세스 한 다음, "모니터 끄기" 옵션 옆의 시간을 원하는 시간으로 변경 하십시오. 전원 공급 시간 또는 배터리의 시간을 조정할 수 있습 ⏼␘U

<mark>◇</mark> 하드 드라이브의 파일을 삭제하고 재정리하면 프로그램의 실행 속도가 개선된다고 들었습니다. 어떻게 하면 됩니까?

디스크 유지관리를 잘하면 프로그램 실행 속도를 개선할 수 있 습니다. 이 작업에는 일반적으로 불필요한 파일을 삭제하고 파 일을 더욱 효율적으로 그룹화할 수 있게 하는 하도 디스크 조각 모음이 포함됩니다. Windows에는 이러한 작업을 위한 유지관 리 프로그램들이 내장되어 있습니다. [디스크 정리]를 실행하여 불필요한 파일을 삭제하고 [디스크 조각 모음]을 실행하여 파일 블록에 대한 조각 모음을 하십시오. 이들 유틸리티에 관한 자세 한 내용은 Windows 문서를 참조하십시오.

<mark>◇</mark> 노트북 컴퓨터에 어떤 종류의 외장형 마이크를 사용할 수 있습 니까?

자가 증폭 마이크를 사용해야 합니다.

<mark>◇</mark> 스피커에서 에코가 발생합니다. 어떻게 해야 합니까?

작업 표시줄의 스피커 아이콘을 두 번 클릭한 다음 [마이크 밸런 스ㅣ에서 [음소거] 확인란을 선택하십시오.

<mark>◇</mark> 소프트웨어 문제 때문에 Windows에서 컴퓨터를 종료할 수 없습 U다. 컴퓨터의 전원 버튼을 눌러도 종료시킬 수 없습니다. 어떻 게 해야 강제로 전원을 끌 수 있습니까?

전원 버튼을 최소 4초간 누르십시오. 일반적으로 이렇게 하면 컴퓨터가 강제 종료됩니다.

<mark>◇</mark> 왜 일정 기간 사용하지 않은 휴대용 컴퓨터의 배터리는 충전할 수 없습니까?

휴대용 컴퓨터를 장기간(예: 한 달 이상) 사용하지 않은 뒤에는 배터리가 저전압 보호 모드에 들어갑니다. 이러한 경우 정상 전 압으로 복원시키려면 배터리를 몇 시간 동안 천천히 충전해야 합니다. 배터리가 완전히 충전되면 컴퓨터는 다시 정상적으로 작동하게 됩니다.

<mark>◇</mark> 컴퓨터에 "CMOS Battery Low" [CMOS 배터리 부족]이라고 나 타납니다. 어떻게 해야 합니까?

컴퓨터에 45일 이상 전원 공급이 되지 않았다면(즉, 컴퓨터 전원 읔 전원 콘센트에서 뽑아놓고 배터리 팩을 컴퓨터에서 분리함). CMOS에 저장된 정보가 손실됩니다.

아래의 순서에 따라 CMOS 설정을 다시 구성하십시오

- 1. F2를 눌러 BIOS 설정 유틸리티에 들어갑니다.
- 2. "Load Optional Defaults?"[옵션 기본 설정을 로드 할까요?] 를 선택합니다. 이어서 프롬프트가 보이면. <OK>[확인]를 선택한 다음 <Enter>[엔터] 키를 누릅니다.
- 3. "Save Changes and Exit" [변경 내용 저장 후 종료]를 선택하 고. < OK > [확인]를 선택한 다음 < Enter > [엔터] 키를 누르면 컴퓨터가 재시작합니다.

 $\diamondsuit$  어떻게 장치를 제거합니까?

- 1. 작업 표시줄 옆의 알림 영역에서 안전 제거 아이콘을 두 번 클릭합니다. 안전 제거에 현재 시스템에 연결되어 있고 안전 제거를 지원하는 플러그 앤 플레이 장치 목록이 나타납니다. 안전 제거 아이콘이 보이지 않을 경우, 사용자의 장치가 안 전 제거를 지원하지 않기 때문에 안전 제거를 사용해서 장치 를 제거할 수 없습니다.
- 2. [하드웨어 안전하게 제거]의 장치 목록에서 제거하려는 장 치를 선택한 다음 [중지]를 누릅니다. 이 조작으로 컴퓨터에 장치 제거를 지시합니다.
- 3. [하드웨어 장치 중지]에서 [확인]을 누릅니다. 이제 안전하게 장치를 제거할 수 있다는 알림 창이 나타납니 UŁ.

# ᷱḔ

• 먼저, 안전 제거 응용 프로그램을 사용하여 시스템에 경고하지 않고 안전 제거를 지원하는 장치를 제거하는 것은 데이터 손실 을 초래하거나 시스템을 불안정하게 할 수 있습니다. 하지만, 안 전 제거를 사용한다면. 장치를 제거하기 전에 시스템에 경고를 할 수 있기 때문에 데이터에 발생할 수 있는 손실을 방지할 수 있습니다.

#### 㵬Ḕ

- 시스템이 켜져 있는 동안 안전하게 제거할 수 있는 이동식 저장 장치의 경우, 시스템은 쓰기 캐싱이 불가능하도록 기본 설정되 어 있습니다. 이는 장치가 데이터 손실 없이 제거될 수 있도록 한 것입니다. 하지만, 쓰기 캐싱이 사용 안함으로 설정된 경우. 시스템의 성능이 저하될 수 있기 때문에 장치를 제거한 후에 쓰 기 캐싱을 사용함으로 설정해야 합니다.
- <mark>◇ T1028</mark>은 블루투스 기능을 사용/사용 안함으로 설정하기 위한 하드웨어 스위치 또는 기능을 제공합니까?

T1028은 3G 기능(Fn+F10)과 블루투스 기능(Fn+F11)을 사용/ 사용 안함으로 설정하기 위한 조합 기능 버튼을 제공합니다.

◇ 터치 제어 스크린을 사용하기 위한 고려사항은 무엇입니까?

패널 구조의 원리에 따라 터치 제어 패널의 가장자리는 민감도 가 높습니다. 따라서 섀시 가장자리를 따라 선을 긋는 것은 엄격 히 금지됩니다. 왜냐하면 극도의 압력으로 인해 PET/필름이 손 상되거나 외피 가장자리의 내부 라이너/패드가 벗겨져서 터치 제어 스크린의 가장자리가 눌려 스크린이 고장날 수 있기 때문 입니다.

◆ T1028이 지원할 수 있는 SDHC 카드의 용량은 얼마입니까?

T1028 SD 카드 리더가 지원하는 SDHC 규격은 SD 협회(SD Association)의 규격을 따릅니다. 현재 SD 협회가 발표한 최대 용량은 32GB입니다: http://www.sdcard.org/developers/tech/sdhc/.

<mark>◇ DOS</mark> 및 Windows 모드에서 T1028을 어떻게 업그레이드할 수 있습니까?

DOS 및 Windows 모드에서 T1028을 업그레이드하는 방법을 참 조하십시오.

 $\overline{36}$ 

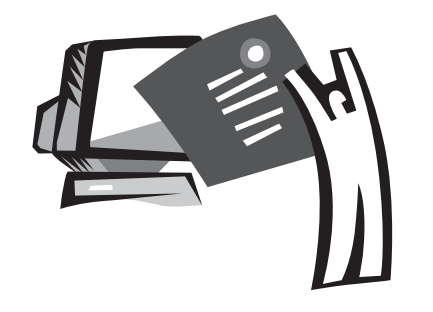

부록 I

사양

# 䘸⦐㉬㉐

 $\blacksquare$  Intel<sup>®</sup> Atom 1.6GHz N270

 $\blacksquare$  Intel® Atom 1.66GHz N280

# **OS**

Microsoft Windows XP

**Microsoft Windows 7** 

### 코어 로직

 $\blacksquare$  Intel® 945GSE

# ⮈⯜⫠

- DDRII SO-DIMM X 1, 최대 2 GB
- HDD 및 RAM과 호환되는 모델은 GIGABYTE AVL 목록을 참 㦤䚌㐡㐐㝘U

### 비디오 인터페이스

 $\blacksquare$  Intel® 945GSE

# 디스플레이

- 10.1" LCD 패널/WSVGA 1024x600. 터치 스크린 탑재. 180° 히저각
- 10.1" LCD 패널/WXGA 1366x768. 터치 스크린 탑재, 180° 회전각

# 하드 디스크 드라이브

 $\blacksquare$  2.5" .9.5mm S-ATA HDD 160/250/320GB

#### 광 드라이브

■ USB 연결 외장형 ODD

#### 입력 장치

■ 83키 키보드/터치패드

# **I/O 포트**

- USB X 3. 마이크 입력/이어폰 출력/D-SUB
- RJ45 / SD/MMC/MS/MS Pro 카드 리더 / Express 카드

# 㝘♈㝘

■ 스피커 1.5W x 2

# 블루투스

■ 블루투스 2.1 내장

## 웹 카메라

■ 1.3M 한소 CMOS 카메라

#### LAN/무선 LAN

■ 802.11b/g/n 미니 카드, 3.5 세대 미니 카드 (선택 사양)

# 키보드

■ 83키 키보드

#### 잠금 장치

■ 켄싱턴 잠금 장치

### 배터리

- 리튬 이온 4500mAh. 배터리 (4셀)
- 리튬 이온 7650mAh, 배터리 (6셀)

#### 크기 및 중량

- 265 x 195 x 38.5mm, 1.3kg (4셀 배터리 포함)
- 265 x 214 x 41.4mm, 1.48kg (6셀 배터리 포함)

# 서비스

■ 더 상세한 서비스 정보는 아래 주소를 참조하십시오: http://www.gigabyte.com.tw

#### ်တိ .....................

상기 사양은 사용자 참조용입니다. 최종 구성은 사용자가 구매 한 T1028 터치 노트에 따라 다릅니다.

 $\frac{1}{38}$ 

 $\overline{39}$ 

# 부록 II 복원 업데이트 고지 사항

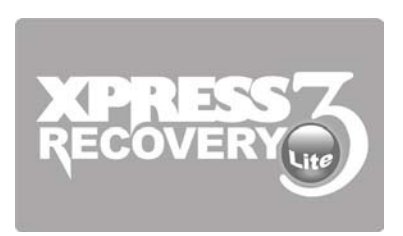

넷북을 공장 기본 설정으로 복원하는 방법

복원 시간: 컴퓨터가 바이러스에 감염되거나 운영 체제를 공장 기 본 설정으로 복원하고 싶은 다른 이유가 있을 때.

Xpress Recovery3 Lite (XR3 Lite) 전문 복원 유틸리티를 실행하십 시오 다음 순서를 따르십시오

- 1. 먼저 컴퓨터 전원을 켭니다. 이미 시스템이 켜져 있으면 컴퓨터를 다시 시작합니다.
- 2. 시작 화면이 보이는 직후(등록 상표, 로고 또는 텍스트와 같은). DOS 화면이 나타납니다. F9를 누릅니다.
	- \* F9는 전문가용 설정을 복원하는 대표적인 핫 키입니다. 핫 키 기능이 작동하지 않으면 컴퓨터 제조사에 문의하십시오.

3. 메뉴에 네 가지 옵션이 있습니다: "RESTORE" (데이터 복원용). "ABOUT" (XR3 소프트웨어 관련 정보 표시) 및 "REBOOT" (복원 취소 및 컴퓨터 재시작). "RESTORE"[복원](데이터 복원용)를 선택해서 공장 기본 설정으로 복원하시기 바랍니다.

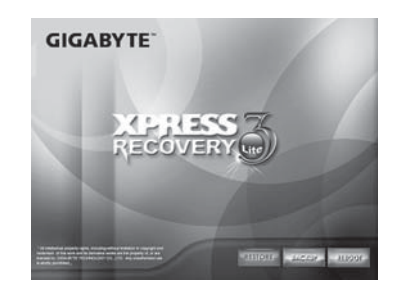

4. 이어서, 메뉴 위에 "Restore Image?" [이미지를 복원하시겠습니까?]가 나타납니다. 이미지 파일을 복원하려면 "YES [예]"를 선택하십시오.\* "Image file [이미지 파일]"은 모든 Windows 운영 체제 데이터를 압축한 압축 파일입니다. 이미지 파일을 복원하면 사용자의 운영 체제를 공장 기본 설정으로 복원합니다.

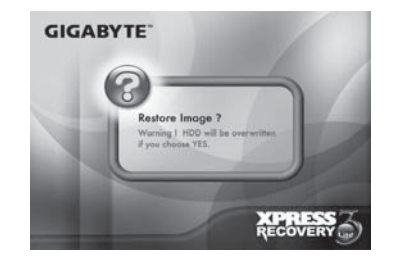

5. 모든 선택을 완료한 후, 화면에 "RESTORE NOW..."[지금 복원 ...]가 표시되며, 지금 컴퓨터에서 운영 체제 데이터를 복원하고 있음을 알려줍니다. 복원이 완료되면, 컴퓨터는 자동으로 재시작하며 공장 기본 설정으로 복원됩니다.

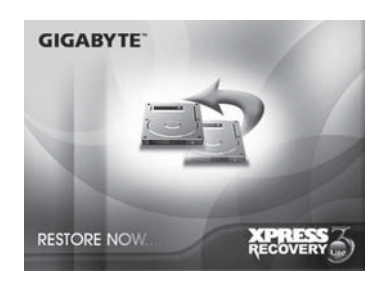

 $\overline{41}$ 

 $\overline{42}$ 

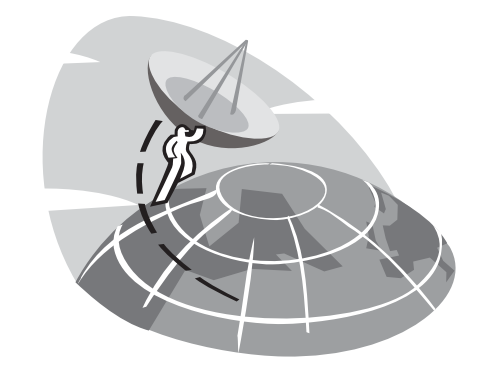

#### 부록 III 서비스 센터

이 부록에는 M912 터치 노트 컴퓨터의 전세계 서비스 센터 목록이 있습니다.

#### Taiwan GIGABYTE Service Center

6F, No.136, Jien-Yi Rd., Chung-Ho, Taipei Hsien, Taiwan. 㤸䞈a +886-2-8227-6136 팬스: +886-2-8227-6163

WEB 주소(영어): http://www.qiqabyte.com.tw/ WEB 주소(중국어): http://www.gigabyte.tw/

# U.S.A. G.B.T. INC.

전화: +1 (626) 854-9338 팩스: +1 (626) 854-9339 WEB 주소: http://www.gigabyte.us

# China G.B.T. TECH. TRADING CO., LTD.

WEB 주소: http://www.gigabyte.com.cn/ 세제 전화: +86-755-8240-8099 팩스: +86-755-8240-8066

영파

전화: +86-574-86869292 팩스: +86-574-86860781

#### 베이징

전 한 : +86-10-62978099 팩스: +86-10-62980499 광저우 전 하: +86-20-38491240 팩 스 : +86-20-38491140

상하이 전화: +86-21-57638748 팩스: +86-21-57638320

 $\Lambda$ | OH 전화: +86-29-85531943 팩스: +86-29-85519336

#### 독일

l

<u> 제 한 : +49 40 25330433</u> 주소: BUI LENKOPPEL 16 22047 HAMBURG  $\overline{43}$ 

# 보증 조항

- 1. 기가바이트 제품의 보증은 판매점에 의해 발행된 세금계산서에 명시된 날짜로부터 시작됩니다. 소비자는 법적 권리와 권익을 올 바르게 지키려면 세금계산서를 보관해야 합니다.
- 2. 여러 제품의 보증 기간을 파악하려면 http://service.gigabvte. **tw/**에 있는 기가바이트의 관련 웹페이지들을 방문하여 확인하십 시오. 판매점은 판매점 자체에 의해 제공되거나 판매된 제품의 보증에 대해서 책임을 집니다.
- 3. 거래 협력업체에 의해 판매되거나 재판매되는 제품의 보증 개시 일은 2조에 의거해 결정됩니다.
- 4. 본 보증은 미리 설치된 소프트웨어 제품, 운영 체제, 소모품, 기 타 부속품(예: 증정품/배낭/디스크/마우스/포장재 등)에는 적용 되지 않습니다.
- 5. 기가바이트의 특별 판매점의 세금계산서가 없을 경우 보증 기간 은 기가바이트 라벨과 제품의 일련번호에 기초해 결정됩니다.
- 6. 제품에 기가바이트 라벨 또는 일련번호가 없을 경우. 일련번호가 제품과 일치하지 않거나 제대로 보이지 않을 경우. 어떤 보증 또 는 사후 서비스도 연장되지 않습니다. 수리할 필요가 있을 경우 원래의 판매점에 문의하여 도움을 요청하십시오.
- 7. 구입일로부터 7일 이내에 제품의 결함 또는 고장이 발생하는 경 우(11조에 명시된 상황을 제외하고). 소비자는 원래의 판매점에 원래의 포장에 들어 있는 제품 및 모든 부속품과 판매 증명서를 새것으로 교환해 달라고 요구할 수 있습니다. 그렇지 않을 경우 결함 또는 고장은 수리에 의해서 처리됩니다. ※판매점에 즉시 교환할 수 있는 재고가 없을 경우, 판매점은 대리점에 최대한 빨리 문의하여 교환해줘야 합니다.
- 8. 사람의 부주의로 인해서 신제품 외관에 결함이 발생한 경우 기가 바이트에 신품으로 교환해달라고 요구할 수 없습니다.
- 9. 수리를 위해 발송하는 제품은 제조사의 원래의 포장재 또는 적절 한 포장재(판지상자. 에어백 또는 폴리폼 등)를 이용해 포장해야 합니다. 부적절한 포장으로 인해 운송 중에 손상될 경우 기가바 이트는 보증 수리를 제공하지 않습니다.
	- 10. 보증 기간에 수리를 의뢰한 제품이 수리될 수 없을 경우, 기가바 이트는 제품을 비슷한 신제품 또는 동급 제품으로 교환해드립니 L.
	- 11.본 보증은 제품이 다음과 같은 이유들 때문에 고장나거나 손상될 경우 효력을 잃게 됩니다.
		- (1) 자연재해, 사고 또는 사람의 부주의
		- (2) 제품 사용 설명서에 명시된 작동 지침 위반
		- (3) 부적절한 조립 또는 설치 서비스 요청
		- (4) 승인되지 않은 부속품의 사용
		- (5) 허가되지 않은 환경의 제품 사용
		- (6) 무단 분해
		- (7) 비정상적 사용
		- (8) 전선 또는 부품의 산화
		- (9) 제품을 테스트 장치로 사용(RAM, VGA, USB 테스트 등).

(10) 컴퓨터 바이러스로 인한 문제 및 고장

12.주의사항이 있습니다!!! 제품을 수리를 위해 발송하기 전에 반드 시 중요 데이터를 백업하십시오. 기가바이트는 제품의 수리와 시 험에 대해서만 책임을 지며 데이터 백업 등의 서비스를 제공하지 · 않습니다. 기가바이트는 수리 과정에서 발생하는 어떤 데이터 손 실에 대해서도 책임지지 않습니다.